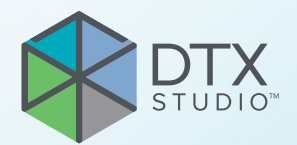

# DTX Studio™ Clinic Version 3.4 DTX Studio<sup>r</sup> Clinic<br>Version 3.4<br>Bruksenvisning

**Bruksanvisning**

# Innehållsförteckning

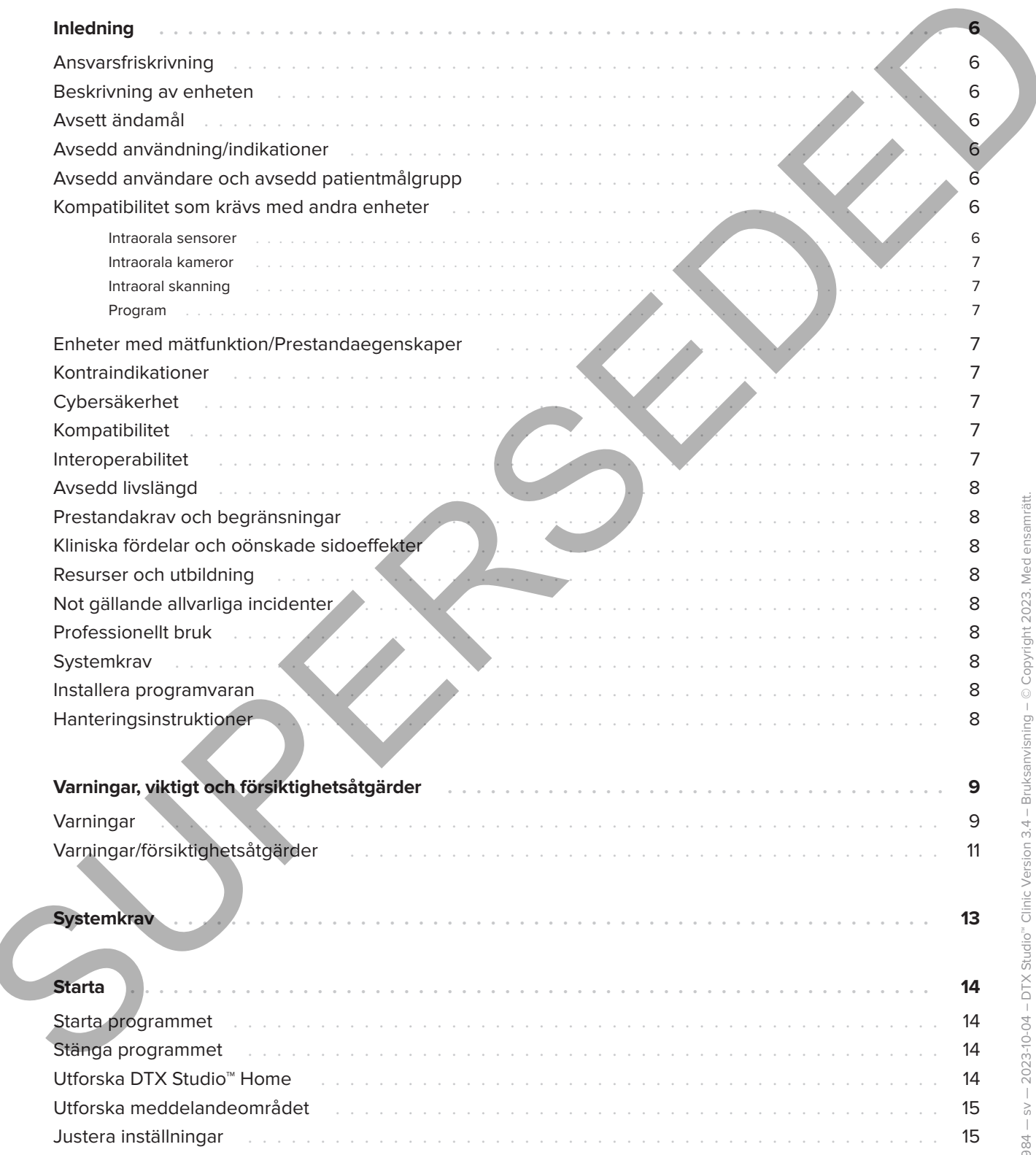

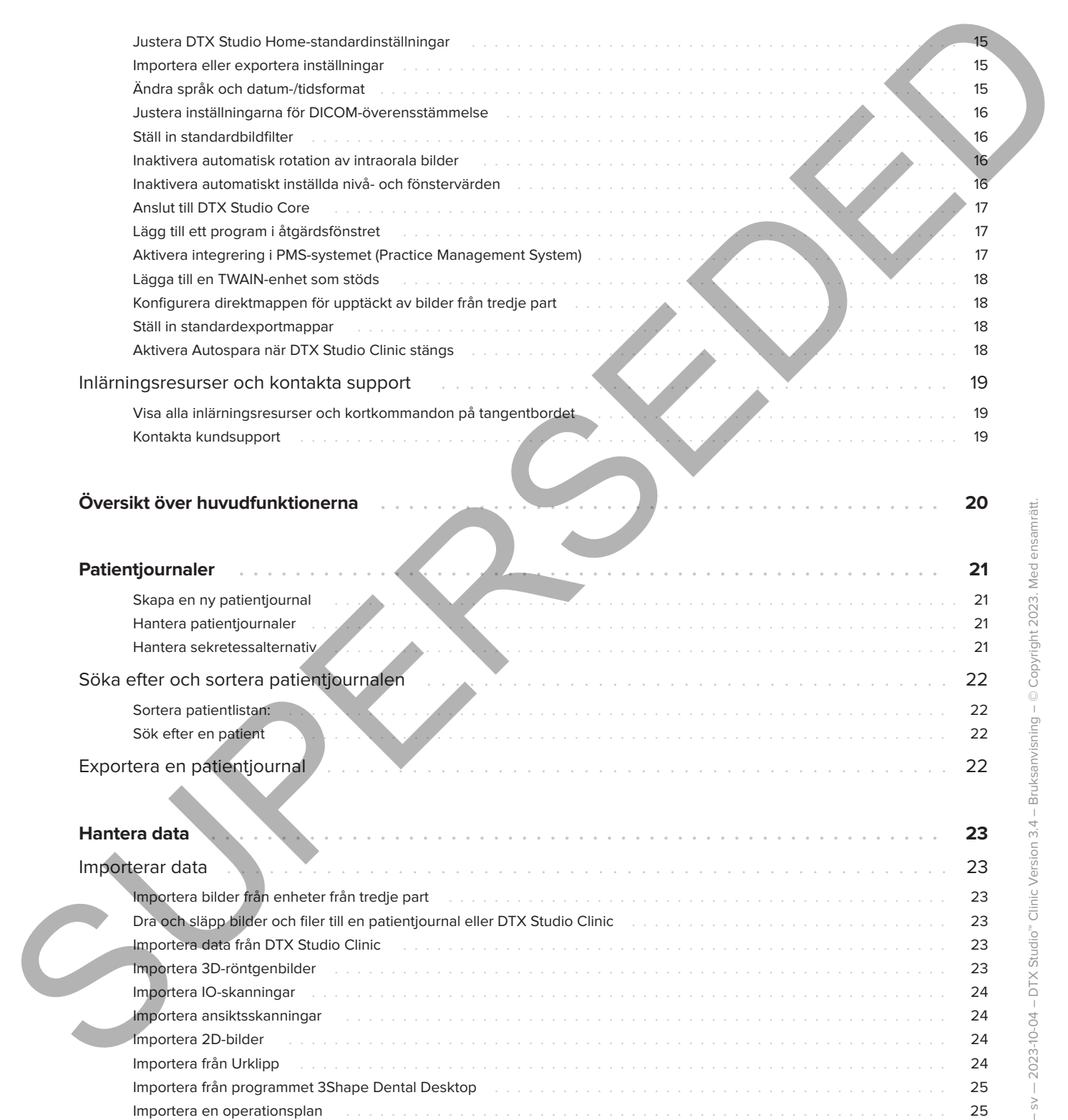

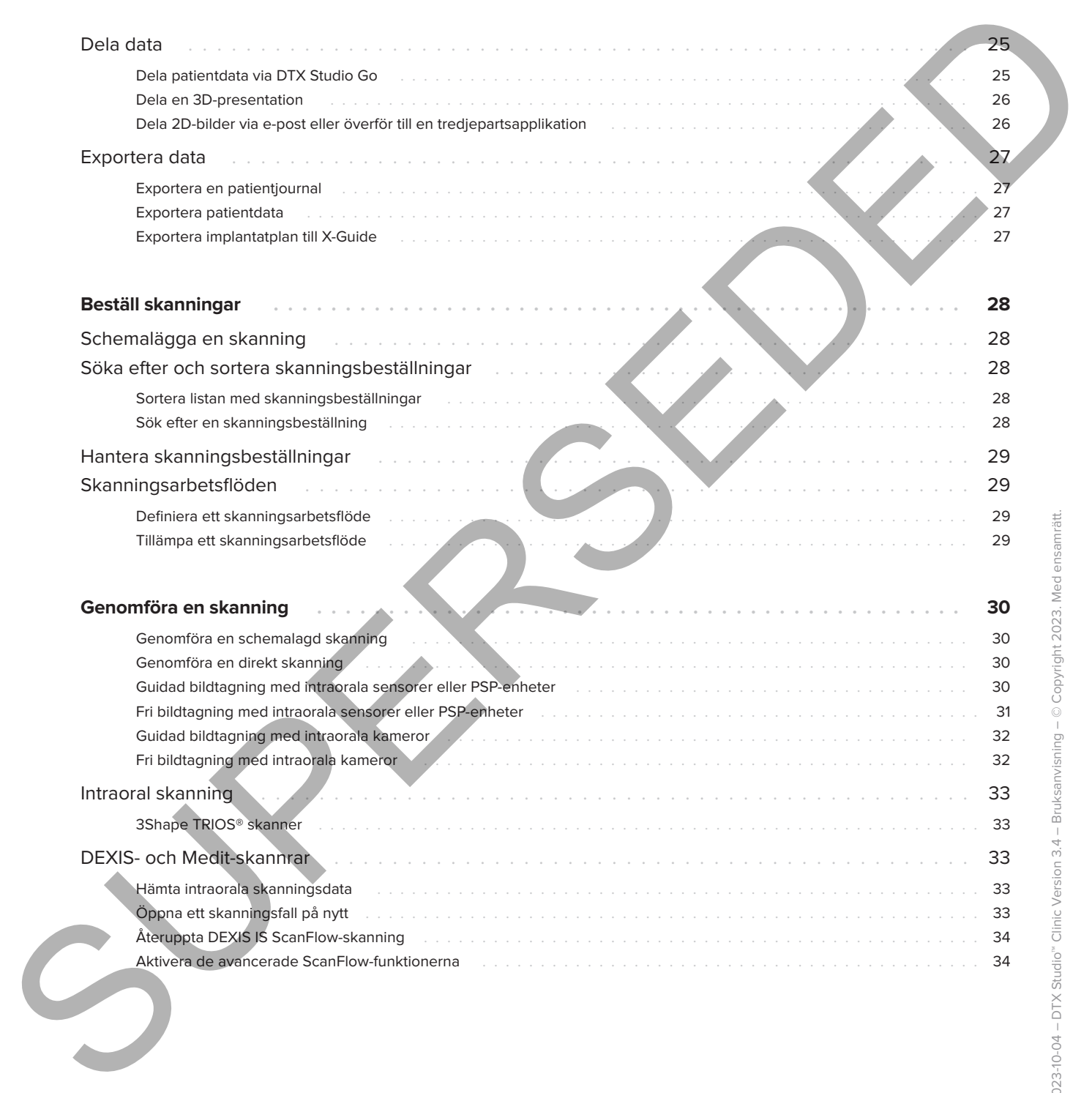

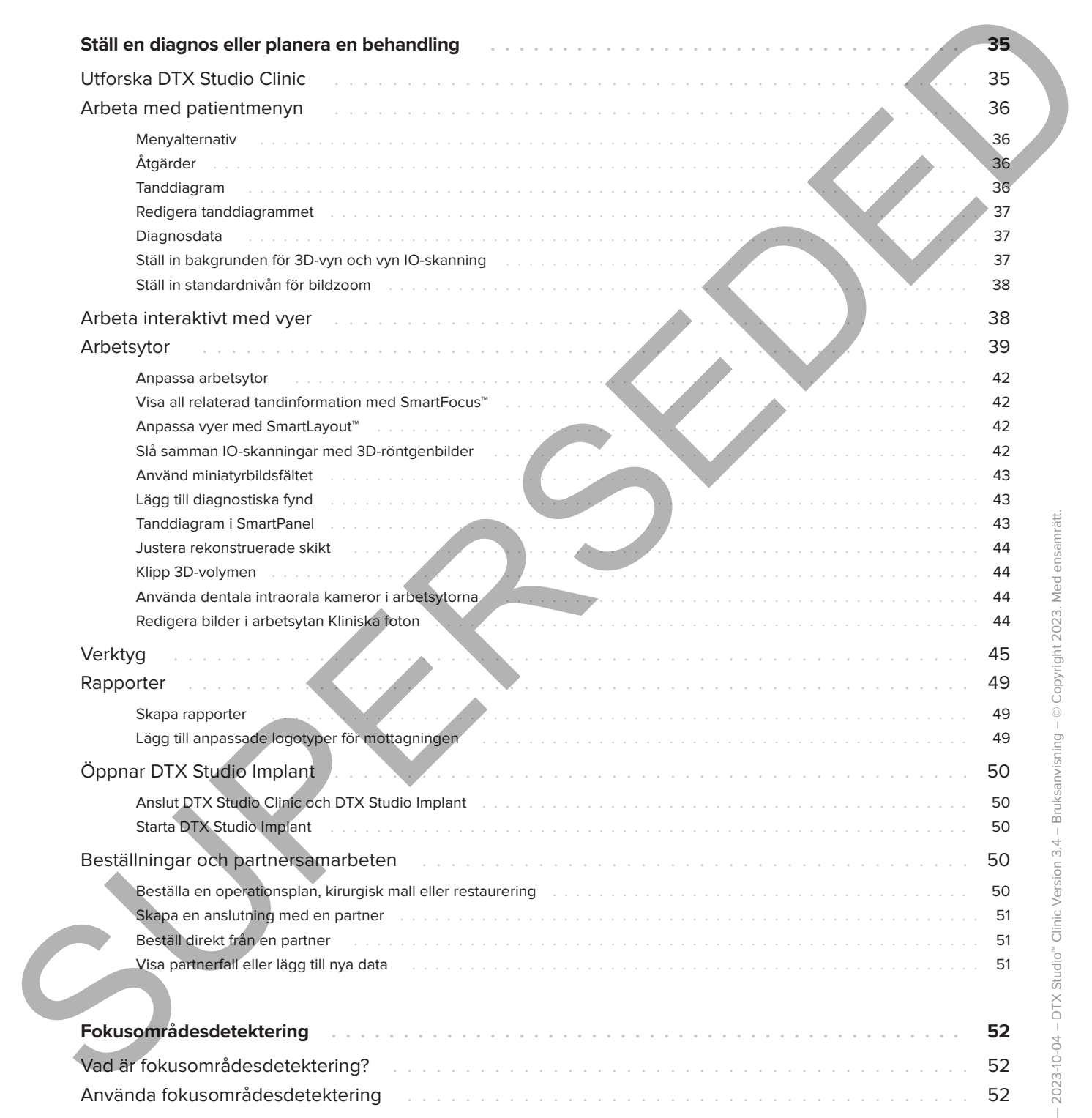

# <span id="page-5-0"></span>**Inledning**

## **Ansvarsfriskrivning**

Den här produkten är en del av ett helhetskoncept och får endast användas tillsammans med tillhörande originalprodukter i enlighet med instruktioner och rekommendationer från Nobel Biocare, nedan kallat "Företaget". Om icke rekommenderade produkter från tredje part används tillsammans med produkter från Företaget upphör alla eventuella garantier eller övriga förpliktelser, vare sig uttryckliga eller underförstådda, att gälla. Användaren är själv skyldig att avgöra produktens lämplighet för den specifika patienten och gällande omständigheter. Företaget friskriver sig från allt ansvar, vare sig uttryckt eller underförstått, och ska inte hållas ansvariga för eventuella direkta, indirekta, straffbara eller övriga skador som uppkommit från eller i samband med bristande professionellt omdöme eller utförande vid användning av dessa produkter. Användaren har även skyldighet att regelbundet informera sig om de senaste uppdateringarna angående denna produkt och hur den tillämpas. Vid tveksamhet ska användaren kontakta företaget. Eftersom användningen av produkten utförs av användaren är den hans/hennes eget ansvar. Företaget friskriver sig från allt ansvar för skador som uppstått till följd därav. Observera att vissa produkter som beskrivs i denna bruksanvisning kanske inte är godkända, lanserade eller licensierade för försäljning på alla marknader. ATTSVETSION TRIP CONTINUES INTERNATIONAL CONTINUES AND CONTINUES AND CONTINUES AND CONTINUES AND CONTINUES AND CONTINUES AND CONTINUES AND CONTINUES ARE CONTINUES AND CONTINUES ARE CONTINUES AND CONTINUES ARE CONTINUES AND

**Läs denna bruksanvisning noggrant innan du använder DTX Studio Clinic första gången och spara den för framtida referens. Informationen i detta dokument är avsedd för att du ska komma i gång.**

## **Beskrivning av enheten**

DTX Studio Clinic är ett mjukvarugränssnitt för tandläkare/läkare som används för att analysera 2D- och 3D-bilddata på ett tidsmässigt lämpligt sätt för behandling av dentala, craniomaxillofaciala och relaterade tillstånd. DTX Studio Clinic visar och bearbetar bilddata från olika enheter (t.ex. intraorala röntgenbilder, (CB)CT-skannrar, intraorala skannrar, intraorala och extraorala kameror).

DTX Studio Clinic har en AI-driven algoritm för fokusområdesdetektering som analyserar intraorala röntgenbilder för potentiella tandfynd eller skanningsartefakter. De upptäckta fokusområdena kan i efterhand omvandlas till fynd efter godkännande av användaren.

## **Avsett ändamål**

Programmets avsedda ändamål är att stödja den diagnostiska processen och behandlingsplaneringen för dentala och craniomaxillofaciala ingrepp.

## **Avsedd användning/indikationer**

DTX Studio Clinic är ett program för bildtagning, hantering, överföring och analys av dental och craniomaxillofacial bildinformation. Det kan användas för att hjälpa till att upptäcka misstänkta tandfynd och för att tillhandahålla designinput för dentala protetiska lösningar.

Det visar och förbättrar digitala bilder från olika källor som stöd i den diagnostiska processen och behandlingsplaneringen. Det lagrar och tillhandahåller dessa bilder inom systemet eller mellan datorsystem på olika platser.

## **Avsedd användare och avsedd patientmålgrupp**

DTX Studio Clinic används av ett tvärvetenskapligt behandlingsteam som stöd för att behandla patienter med dentala, craniomaxillofaciala eller relaterade behandlingar.

## **Kompatibilitet som krävs med andra enheter**

DTX Studio-ekosystemet är kompatibelt med de vanligaste operativsystemen Windows och Mac, inklusive de senaste utgåvorna.

## **Intraorala sensorer**

DEXIS™ Titanium, DEXIS Platinum, GXS-700™, DEXIS IXS™, Gendex™ GXS-700.

#### **Intraorala kameror**

DEXIS DexCAM™ 4 HD, DEXIS DexCAM 3, DEXIS DexCAM 4, Gendex GXC-300™, KaVo DIAGNOcam™ Vision Full HD, KaVo DIAGNOcam, CariVu™, KaVo ERGOcam™ One.

## **Intraoral skanning**

Kompatibilitet med MEDIT Link Software\* och MEDIT Scan för DTX Studio\*, som stöder MEDIT™ i500/KaVo X 500, MEDIT i700/KaVo X 700 intraoral skanner eller andra kompatibla modeller.

Kompatibilitet med DEXIS™ IS ScanFlow\*, som stöder CS 3600/DEXIS IS 3600, CS 3700/DEXIS IS 3700 intraoral skanner, CS 3800/DEXIS IS 3800 eller andra kompatibla modeller.

## **Program**

DTX Studio Core\*, DTX Studio Implant, DTX Studio Go, DTX Studio Lab\*, CyberMed OnDemand3D™\*, Osteoid (tidigare Anatomage) InVivo™. \* Produkten är endast tillgänglig för Windows operativsystem.

## **Enheter med mätfunktion/ Prestandaegenskaper**

<span id="page-6-0"></span>Mätnoggrannheten och precisionen är 0,1 mm för linjära mätningar och 0,1 grader för vinkelmätningar baserat på inmatningen av (conebeam) CT-skanningar, inhämtade enligt bruksanvisningen för skannerutrustningen, med en voxelstorlek på 0,5 mm x 0,5 mm x 0,5 mm. Intraorate kamerer<br>
SUPERSEDENCE (ACTEUR DENSERVENT)<br>
SUPERSEDENCE AND A GENERAL CONTRACT AND INSTEAD CONTRACT AND INSTEAD CONTRACT AND CONTRACT CONTRACT CONTRACT CONTRACT CONTRACT CONTRACT CONTRACT CONTRACT CONTRACT CON

DTX Studio Clinic rapporterar värdet, avrundat till en siffra efter decimalpunkten, baserat på användarens valda punkter.

## **Kontraindikationer**

N/A

## **Cybersäkerhet**

Vi rekommenderar att du har aktiva och uppdaterade antivirusprogram och program mot skadlig kod och en korrekt konfigurerad brandvägg installerad på den dator du använder DTX Studio Clinic på.

Det rekommenderas starkt att installera den senaste tillgängliga uppdateringen av ditt operativsystem (OS) version, eftersom detta kommer att fixa kända buggar eller sårbarheter och hålla användare och datorsystem säkrare.

Dessutom ska datorn alltid låsas när den lämnas obevakad. Om den inte låses kan detta leda till oavsedd hantering av diagnosen och planeringen eller behandlingen.

Vi rekommenderar verkligen att man börjar med DTX Studio Clinic utan administrativa behörigheter. Om detta inte görs kan det leda till oavsiktlig start av skadliga körbara filer från tredje part.

## **Kompatibilitet**

DTX Studio Clinic är anslutet till andra medicinska enheter och är kompatibelt med tidigare versioner av DTX Studio Clinic.

## **Interoperabilitet**

DTX Studio Clinic är interoperabelt med:

- DTX Studio Core.
- DTX Studio Implant.
- DTX Studio Go.
- DTX Studio Lab.
- CyberMed OnDemand3D.
- MEDIT Scan för DTX Studio.
- Medit Link.
- DEXIS IS ScanFlow.

## **Avsedd livslängd**

Den avsedda livslängden för programmet är tre år. Om programmet används i de operativsystem som stöds fortsätter det att fungera enligt den avsedda användningen.

## **Prestandakrav och begränsningar**

Därför är det viktigt att se till att DTX Studio Clinic endast används med godkända operativsystem. Se Systemkrav i bruksanvisningen för mer information.

## **Kliniska fördelar och oönskade sidoeffekter**

DTX Studio Clinic är en komponent för dentala eller craniomaxillofaciala behandlingar. Tandläkare kan förvänta sig att programmet har stöd för diagnostik- och behandlingsplaneringsprocessen.

Inga oönskade biverkningar identifierade för DTX Studio Clinic.

## **Resurser och utbildning**

Vi rekommenderar alla tandläkare, såväl nya som erfarna användare av implantat, protetik och tillhörande program, att alltid genomgå specialutbildning innan de börjar använda en ny behandlingsmetod.

Nobel Biocare erbjuder ett stort utbud av kurser på olika kunskaps- och erfarenhetsnivåer.

Mer information finns på vår webbplats för utbildning på tw.dtxstudio.com.

## **Not gällande allvarliga incidenter**

<span id="page-7-0"></span>Om en allvarlig händelse inträffar under användningen av denna enhet eller till följd av dess användning, bör du rapportera det till tillverkaren och till de nationella myndigheterna. Kontaktinformationen till tillverkaren av enheten för rapportering av allvarlig olycka är följande: Avsedd livslängd<br>
Con exacts a single construction of popularity in the second of popularity in the constrained in the constrained of the constrained of the constrained of the constrained of the constrained of the constrai

Nobel Biocare AB

https://www.nobelbiocare.com/complaint-form

## **Professionellt bruk**

DTX Studio Clinic är endast avsett för professionellt bruk.

## **Systemkrav**

Vi rekommenderar att du kontrollerar Systemkrav innan du installerar programmet. Kontakta kundsupport för mer information om lägsta och/eller rekommenderade krav. Nya versioner av programvaran kan ställa högre krav på maskinvaran eller operativsystemet.

## **Installera programvaran**

Kontakta auktoriserad tekniker eller kundsupporten för att få information om hur du installerar programvaran.

## **Hanteringsinstruktioner**

Mer ingående information om hur programmet används finns i de detaljerade instruktionerna senare i denna bruksanvisning.

# <span id="page-8-0"></span>**Varningar, viktigt och försiktighetsåtgärder**

## **Varningar**

Följande varningar visas i programmet.

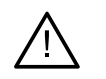

## – **Namnet i DICOM-filerna skiljer sig från patientnamnet**.

För att minska risken för att fel data används för att skapa patientmodellen ska du verifiera patientnamnet och kontrollera att patientnamnet och namnet i DICOM-uppsättningen som används överensstämmer.

## – **Kan inte lägga till 3D-röntgenbild i den aktuella diagnosen.**

Den aktuella diagnosen innehåller en 3D-röntgenbild som är kopplad till en operationsplan. Skapa en ny diagnos för att importera 3D-skanningen.

– **Kan inte lägga till operationsplanen i den aktuella diagnosen.**

Välj en operationsplan baserad på 3D-röntgenbilden som ingår i den aktuella diagnosen.

## – **Export av bilder i 8 bitar kan potentiellt leda till återgivningsförlust.**

Du bör exportera bilder i ett annat format för att bibehålla kvaliteten.

## – **Exponera inte patienten.**

Enheten kunde inte laddas. Enheten kan inte ta emot röntgenstrålning i det här tillståndet. Försök igen genom att ansluta enheten igen eller starta om den. Kontakta kundsupport för enheten om problemet kvarstår. Variant professor interded the main of the main of the control of the state of the main of the main of the main of the main of the main of the main of the main of the main of the main of the main of the main of the main of

## – **Förbered din sensor för nästa exponering. Vänta.**

Enheten laddar just nu om på nytt. Enheten kan inte ta emot röntgenstrålning i det här tillståndet.

## – **Verifiera parametrarna för skanningsbeställningen på enheten.**

Innan patienten exponeras måste du kontrollera parametrarna på enheten.

– **Vi rekommenderar inte att behandlingsplanen ändras utan att de faktiska implantatformerna används.**

De faktiska formerna kan laddas ner från DTX Studio Go.

## – **Bilden har vänts**.

Denna varning visas när bilder vänds manuellt (horisontellt eller vertikalt) av användare.

– **Automatisk sortering av intraorala bilder (MagicAssist™) är endast avsett att användas för vuxna tanduppsättningar utan tandklyvning, crowding och makrodonti**.

För att minska risken att MagicAssist används på olämpliga patientbilder.

– **Observera att skillnader i datavisualiseringen (t.ex. vyriktning och objektfärger) samt varningar kan finnas mellan programvarorna DTX Studio Clinic och X-Guide.**

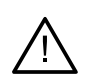

#### – **Implantat som inte stöds.**

DTX Studio Clinic har endast stöd för ett urval av implantat som ska exporteras till X-Guide™. Implantat som inte stöds inkluderas inte i X-Guide-filen.

## – **Implantatet är för nära en markerad anatomisk struktur.**

Ett implantat planeras för nära en markerad anatomisk struktur (t.ex. en markerad nerv). Kontrollera att implantatet inte påverkar den anatomiska strukturen.

## – **Implantaten kolliderar.**

Det finns implantat som kolliderar. Detta kan orsaka problem under det kirurgiska ingreppet. Kontroll av behandlingsplanen rekommenderas.

Dessutom visas ett antal tekniska varningar (t.ex. inkonsekventa CT-data) i DTX Studio Clinic.

Vi rekommenderar att användarna följer instruktionerna och tekniska meddelanden i programmet för att minska risken för en felaktig skanning.

Automatisk sortering av intraorala bilder (MagicAssist) är endast avsett att användas för vuxna tanduppsättningar utan tandklyvning, crowding och makrodonti.

Tandläkaren bör inte förlita sig enbart på den utdata som identifierats av fokusområdesdetektering, utan bör utföra en fullständig systematisk granskning och tolkning av hela patientdatauppsättning och andra differentialdiagnostiska metoder.

Fokusområdesdetektering är begränsad till bilder där detektering kan utföras.

Automatisk fokusområdesdetektering är endast avsedd att användas för vuxna tanduppsättningar utan tandklyvning, crowding och makrodonti.

Manuel som inte stöde.<br>
Substitution China (and the stock and the stock and the model stock and interests this include then,<br>
the implements in Forestian en markerad anotomisk struckur.<br>
Enterpreneur is for example in the

## **Varningar/försiktighetsåtgärder**

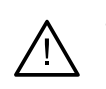

– Användaren bör genomgå utbildning innan han/hon utför en ny behandlingsmetod eller använder en ny produkt.

- När du använder en ny produkt eller behandlingsmetod för första gången kan det vara till hjälp om du arbetar tillsammans med en kollega som har erfarenhet av den nya produkten eller behandlingsmetoden för att undvika möjliga komplikationer.
- Användaren ska säkerställa att patienten rör sig så lite som möjligt under skanningsprocessen för att minska risken för en inkorrekt skanning.
- Brist på kunskap och förståelse för programmet kan leda till försening eller ombokning av diagnosen och planeringen eller den faktiska behandlingen.
- Det är viktigt att vara extra uppmärksam på följande när du använder diagnostik- och planeringsverktygen i programmet:
	- Att indikationer (visualiseringar, mätningar, kritiska strukturer, importerade data, implantatplanering) är korrekta.
	- Att resultatet av de automatiserade funktionerna (inriktningen för dental skanning, automatisk hålutfyllning och luftvägssegmentering) är korrekt.
	- Att patientens ID är korrekt (efter att du har öppnat en patientjournal via PMS-system och när skanningsbeställningar skapas).
	- Att uppgifterna är uppdaterade och inte föråldrade.

Om detta inte görs ökar risken för att diagnosen och planeringen eller behandlingen behöver kontrolleras, vilket i sin tur kan leda till försening eller ombokning av diagnosen och planeringen eller den faktiska behandlingen.

- Vi rekommenderar att du är extra försiktig när du arbetar med bildtagningsenheter. Felaktig användning kan leda till försening eller ombokning av en diagnos och planering eller behandling, eller till onödig extra strålningsexponering för patienten.
	- När en rapport eller patientdata hämtas från programmet är det viktigt att veta att patientdata som inte har avidentifierats kan användas i fel syfte utan patientens samtycke.

– Vi rekommenderar att du är extra uppmärksam på den tilldelade tandnumreringen och orienteringsmarkeringarna i vyerna. Ett felaktigt tilldelat tandnummer eller en felaktig patientorientering kan leda till att felaktiga behandlingsåtgärder utförs på patienten.

<span id="page-10-0"></span>– När programversionen har uppdateras rekommenderar vi en kontroll av de kritiska inställningarna för det öppna patientärendet och/eller den öppna behandlingsplanen, för att säkerställa att dessa är korrekta i den nya programversionen. Felaktiga inställningar kan leda till försening Variating at / Research of the control of the control of the control of the control of the control of the control of the control of the control of the control of the control of the control of the control of the control of eller ombokning av diagnosen och planeringen eller den faktiska behandlingen.

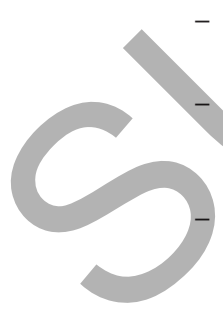

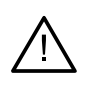

– Vi rekommenderar att du har aktiva och uppdaterade antivirusprogram och program mot skadlig kod och en korrekt konfigurerad brandvägg installerad på den dator du använder DTX Studio Clinic på. Dessutom ska datorn alltid låsas när den lämnas obevakad. Om den inte låses kan detta leda till oavsedd hantering av diagnosen och planeringen eller behandlingen.  $\Delta$  = Wirektownedicter at the label address of the publisher<br>detecting that decrease that the label and barrow in the distribution profile and publishers in the station of the publishers of the publishers of the publishe

– Vi rekommenderar att du är extra uppmärksam på den skapade implantatplanen och placeringen av implantaten i förhållande till varandra och andra viktiga anatomiska strukturer. Du bör dessutom alltid verifiera att korrekt implantatplan har valts för export och att den exporterade implantatplanen innehåller all information som krävs för implantatkirurgin.

Om detta inte görs ökar risken för att diagnosen och planeringen eller behandlingen behöver kontrolleras, vilket i sin tur kan leda till försening eller ombokning av diagnosen och planeringen eller den faktiska behandlingen.

# <span id="page-12-1"></span><span id="page-12-0"></span>**Systemkrav**

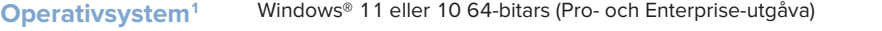

| Operativsystem <sup>1</sup> | Windows® 11 eller 10 64-bitars (Pro- och Enterprise-utgåva)<br>macOS Ventura (13) eller Monterey (12) (Intel®-baserad Mac och Apple Silicon Mac<br>med M1 Chip eller senare) på enheter: iMac, Mac Mini, Mac Pro, MacBook Pro, MacBook Air. <sup>2'</sup>                                                                        |                                                                                                    |
|-----------------------------|----------------------------------------------------------------------------------------------------|----------------------------------------------------------------------------------------------------|
|                             |                                                                                                    |                                                                                                    |
|                             | <b>CPU</b>                                                                                                    | Två eller fyra kärnor                                                                                                    |
| <b>RAM</b>                  | 4 GB                                                                                                    | 8 GB eller mer                                                                                                    |
| <b>Grafikkort</b>           | Dedikerat extrakort på ingångsnivå<br>eller integrerad Intel-grafik. 6:e<br>generationens Intel-processorer<br>med inbyggd 9:e generationens Intel-grafik<br>eller högre stöds. Stöd för OpenGL® 3.3 krävs <sup>3</sup> .                                                                                                    | Dedikerat extra grafikkort med optimalt<br>3D-stöd (OpenGL 3.3) och 2 GB VRAM eller mer.<br>För 4K-skärmar rekommenderas minst 4 GB VRAM.                                         |
| <b>Diskutrymme</b>          | 10 GB ledigt diskutrymme för installation<br>och ytterligare diskutrymme för användarskapade<br>data. En typisk 2D-patientdatauppsättning<br>i DTX Studio Clinic är cirka 10 MB.                                                                                                    | 10 GB ledigt diskutrymme för installation<br>och ytterligare diskutrymme för användarskapade<br>data. En typisk 3D-patientdatauppsättning<br>i DTX Studio Clinic är cirka 250 MB. |
| <b>Nätverk</b>              | Bredbandsanslutning till internet med 3 Mbit/s uppladdningshastighet<br>och 30 Mbit/s nedladdningshastighet.<br>Vi rekommenderar att systemet alltid är anslutet till Internet. Om det inte är möjligt ska en anslutning<br>upprättas åtminstone var 14:e dag, annars kan åtkomsten till DTX Studio Clinic avbrytas tillfälligt. |                                                                                                    |
| <b>Hårddisk</b>             | Installera bara DTX Studio Clinic på en HFS+- eller HFSJ-drivenhet<br>som inte är skiftlägeskänslig på Mac-enheter.                                                                                                    |                                                                                                    |
| <b>Skärm</b>                | Full-HD (1920 x 1080) eller högre. Information kan tyckas saknas om displayskalning används.<br>Av denna anledning bör den ekvivalenta skalade upplösningen inte vara lägre än 1920 x 1080.                                                                                                    |                                                                                                    |
| <b>LAN</b>                  | Om DTX Studio Clinic installeras tillsammans med DTX Studio<br>Core rekommenderas ett lokalt Gigabit-nätverk.                                                                                                    |                                                                                                    |
|                             |                                                                                                    |                                                                                                    |

<sup>1</sup> Det rekommenderas starkt att installera den senaste tillgängliga uppdateringen av ditt operativsystem (OS) version.

<sup>2</sup> Grafikkorten i vissa MacBook Air®- och Mac® Mini-konfigurationer har begränsningar vad gäller Volym Rendering. Överväg att välja lågupplöst Volym Rendering.

<sup>3</sup> För att kontrollera OpenGL®-versionen av ditt grafikkort, gå till http://realtech-vr.com/admin/glview

## <span id="page-13-0"></span>**Starta**

## **Starta programmet**

- 1. Öppna DTX Studio Clinic:
	- I Windows dubbelklickar du på genvägsikonen bå skrivbordet.
	- I macOS klickar du på genvägsikonen i programmappen Finder eller Dock.
- 2. Välj användaren.
- 3. Ange ditt lösenord.
- 4. Klicka på **Logga in**.

#### **Anmärkningar**

Om tvåfaktorsautentisering har ställts in på DTX Studio Go behöver du ange en sexsiffrig verifikationskod var 30:e dag för att kunna logga in.

DTX Studio Clinic ska alltid vara anslutet till internet. Om det inte är möjligt ska en anslutning upprättas åtminstone var 14:e dag, annars kan åtkomsten till DTX Studio Clinic avbrytas tillfälligt.

## **Stänga programmet**

Se till att stänga alla aktiva delar av DTX Studio Clinic- och skanningsmodulen\*.

Klicka på **Meny** och välj **Stäng programmet**.

#### **Notera**

När du använder stängningsknappen  $\times$  fortsätter programmet att köras i bakgrunden för att möjliggöra datasynkronisering och snabbare respons när du öppnar DTX Studio Home/DTX Studio Clinic igen.

\* Modulen kan vara licensierad.

## **Utforska DTX Studio™ Home**

DTX Studio Home är arbetsområdet där du väljer och hanterar patientjournaler, skanningsförfrågningar, beställningar och allmänna inställningar.

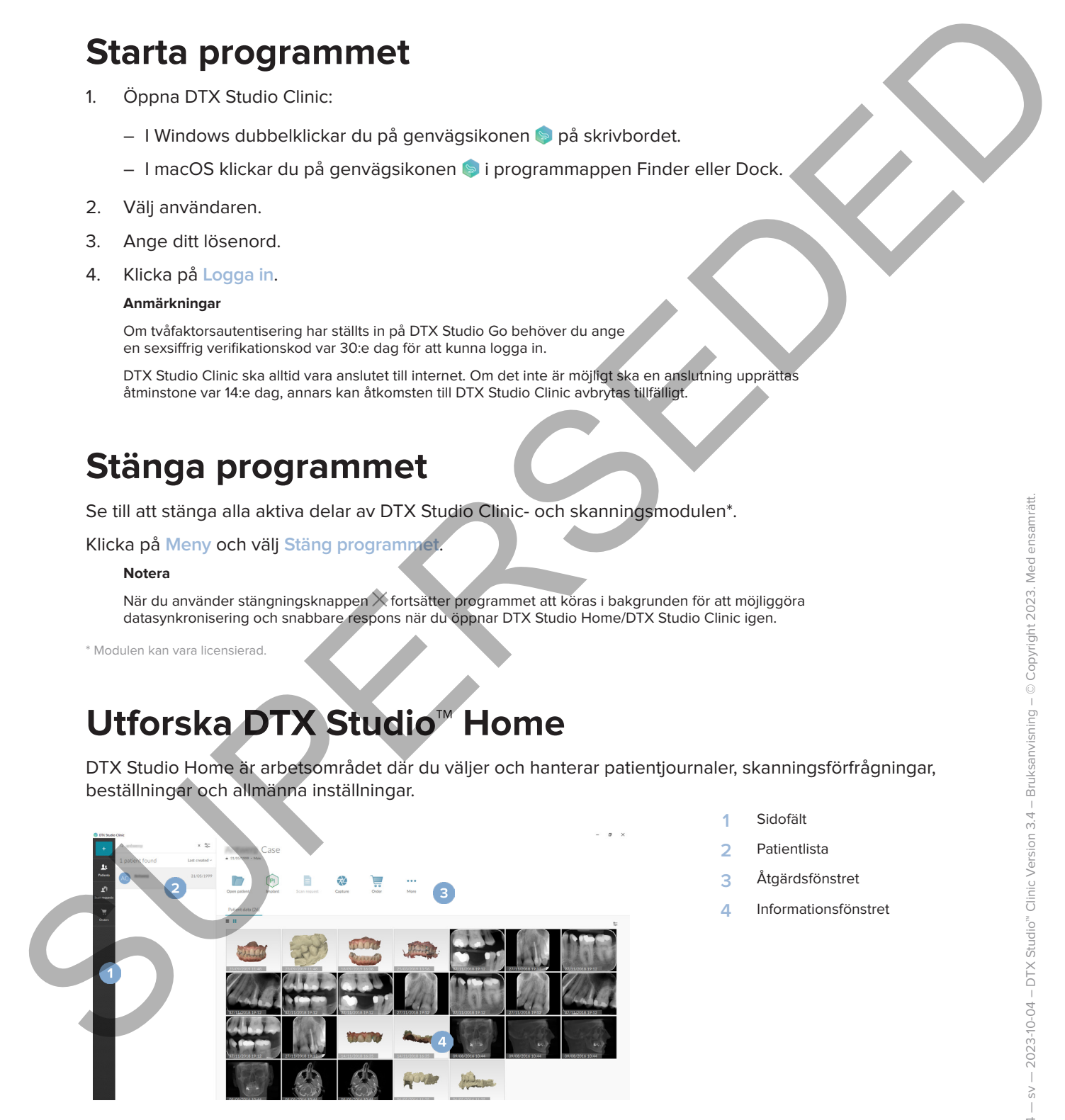

- **1** Sidofält
- **2** Patientlista
- **3** Åtgärdsfönstret
- **4** Informationsfönstret

## <span id="page-14-1"></span>**Utforska meddelandeområdet**

(米 ikonen i meddelandeområdet ger åtkomst till inställningarna för DTX Studio Home ( ) och följande flikar:

- **Meddelanden**: visar vilka patientjournaler som laddas upp eller synkroniseras med DTX Studio Core.
- **DTX:** ger snabb åtkomst till DTX Studio Core (**8)**, DTX Studio Go (**4)**, Exponeringsrapporter\*, QuickPrescribe\*, Scan Center\* eller ett kopplat tredjepartsprogram.
- <span id="page-14-0"></span>– **Enheter**: listar direktmappar för import av bilder från tredje part, visar röntgenenheter och tillhörande status (ansluten via USB eller TWAIN . online **.** upptagen **e** eller offline **.** Klicka på « för att komma åt enhetsinställningarna, inställningarna för mappimport eller för att inaktivera onödiga enheter. When the interdependent of the state of the state of the state of the state of the state of the state of the state of the state of the state of the state of the state of the state of the state of the state of the state of

\*Kräver DTX Studio Core.

## **Justera inställningar**

## **Justera DTX Studio Home-standardinställningar**

- 1. Klicka på  $Menv \equiv$ .
- 2. Klicka på **Inställningar** .

## **Importera eller exportera inställningar**

Skapa eller importera en inställningsfil som innehåller gjorda inställningar. Detta kan vara bra när inställningar exporteras till en ny installation, delas med andra DTX Studio Clinic-användare eller vid säkerhetskopiering.

#### **Notera**

En omfattande översikt finns i avsnittet "Dela inställningar" i hjälpfilerna: Klicka på **och välj Hjälp**.

I sidofältet DTX Studio Home-inställningar klickar du på **Dela inställningar**.

- Klicka på **Bläddra** i avsnittet **Importera** för att importera en inställningsfil. Välj inställningsfilen och klicka på **Spara**. Klicka på **Importera** för att bekräfta.
- Klicka på **Bläddra** i avsnittet **Exportera** för att exportera en inställningsfil. Ändra vid behov filnamnet och klicka på **Spara**. Klicka på **Exportera** för att bekräfta.

## **Ändra språk och datum-/tidsformat**

Så här justerar du önskat språk, datumformat och tidsformat:

- 1. I sidofältet DTX Studio Home-inställningar klickar du på **Allmänt**.
- 2. Välj datum och tidsformat i listorna **Kort datumformat**, **Långt datumformat** och **Tidsformat**.
- 3. Välj önskat språk i listan **Program språk**.
- 4. Klicka på **OK**.
- 5. Starta om DTX Studio Clinic för att ändringarna ska träda i kraft.

#### **Justera inställningarna för DICOM-överensstämmelse**

Säkerställ överensstämmelse med DIN 6862-2-standarden genom att ange institutionens information. När du exporterar en DICOM-fil ersätter den angivna institutionsinformationen tomma taggar.

- 1. I sidofältet DTX Studio Home-inställningar klickar du på **Allmänt**.
- 2. Välj **Använd standarden DIN 6862-2**.
- 3. Ange den begärda institutionsinformationen.
- 4. Klicka på **OK**.

#### **Notera**

När du importerar och exporterar en kompatibel DICOM-fil finns DIN 6862-2-taggarna alltid kvar.

#### **Ställ in standardbildfilter**

Så här ställer du in standardbildfilter i DTX Studio Home för vyn och DTX Studio Clinic:

- 1. I sidofältet DTX Studio Home-inställningar eller DTX Studio Clinic-preferenser klickar du på **Bildinställningar**.
- <span id="page-15-0"></span>2. I listan **Standardbildinställningar** väljer du den bildtyp som du vill ställa in standardfilterinställningarna för. **Notera** Justicer installining ama for DICOM-Suverenstämmelse<br>
Sisterstall overenstämmelse<br>
Susterstall overenstämmelse<br>
När die sportser en DICOM-SI ersätte den ongives instituterainformationen bornon bagar.<br>
När die sportser en

Välj **OPG**, **Intraoral** eller **Ceph** i listan **Standardbildinställningar** för att ställa in anpassade värden för gammafiltret. Ställ in alternativet **Gamma** på **Manuellt**.

- 3. Välj de filter som ska användas som standard för den valda bildtypen och använd skjutreglaget för att ställa in procentandel för filter.
- 4. Klicka på **OK**.

Klicka på **Återställ** om du vill återställa de ursprungliga standardvärdena.

## <span id="page-15-2"></span>**Inaktivera automatisk rotation av intraorala bilder**

Vid en omedelbar skanning roteras intraorala bilder automatiskt till rätt position. Så här inaktiverar du detta:

- 1. I sidofältet DTX Studio Home-inställningar eller DTX Studio Clinic-preferenser klickar du på **Bildinställningar**.
- 2. Avmarkera **Autorotera intraorala röntgen i DTX Studio Capture**.

## <span id="page-15-1"></span>**Inaktivera automatiskt inställda nivå- och fönstervärden**

När en 2D-bild importeras eller tas ställs nivå- och fönstervärden in automatiskt. Så här inaktiverar du detta:

- 1. I sidofältet DTX Studio Home-inställningar eller DTX Studio Clinic-preferenser klickar du på **Bildinställningar**.
- 2. I nedrullningsmenyn högst upp till höger väljer du **OPG**, **Intraoral** eller **Ceph**.
- 3. Avmarkera **Automatisk fönsterersättning**.
- 4. Ange anpassad nivå och fönstervärden.
- 5. Klicka på **OK**.

## <span id="page-16-2"></span>**Anslut till DTX Studio Core**

<span id="page-16-0"></span>DTX Studio Core är en programvarulösning som används för att lagra och hämta patientmedia och bilddatatyper (2D-röntgen, 3D-röntgen, (CB)CT-röntgen, dentala optiska skanningar och bilder) på ett strukturerat och centraliserat sätt så att lagrade data blir omedelbart tillgängliga var som helst på tandkliniken. Analut till DTX Studio Core<br>
DIX Studio Core of monogramment/siming som amounts for off tigro och hands a starsingar can be block that<br>
blockstatype (20-ochipen, 30-ochipen, (CBC) -from the block case starsingar och block

- Om det är anslutet till DTX Studio Core kan DTX Studio Clinic användas i en nätverksmiljö för att ta bilder från andra Ethernet-anslutna och 3Shape TRIOS®-enheter som stöds.
- En anslutning till DTX Studio Core måste upprättas för arbete med nätverksenheter, skanningsbeställningar och för att radiografiska rapporter ska kunna öppnas.

Så här upprättar du en anslutning med DTX Studio Core:

- 1. I sidofältet DTX Studio Home-inställningar klickar du på **Core**.
- 2. Ange **URL** (webbadress), **Inloggning** och **Lösenord** för DTX Studio Core.
- 3. Klicka på **Anslut**.

## **Lägg till ett program i åtgärdsfönstret**

Så här lägger du till en programgenväg i åtgärdsfönstret:

- 1. I sidofältet DTX Studio Home-inställningar klickar du på **Snabbstart**.
- 2. Klicka på **Lägga till**.
- 3. Välj den körbara filen och klicka på **Öppna**.
- 4. Ändra vid behov **Programnamn**.
- 5. Du kan även välja **Starta med patientdata** för att starta tredjepartsprogrammet med patientdata.
	- Ange vilka data som ska exporteras genom att lägga till exportparametrar i fältet **Exportera parametrar**. **Notera**
	- Se avsnittet Snabbstart i hjälpfilerna för en omfattande översikt över alla parametrar för patientdata.
	- Klicka på **Bläddra** för att välja en plats för den exporterade informationen.
- 6. Klicka på **OK**.

## <span id="page-16-1"></span>**Aktivera integrering i PMS-systemet (Practice Management System)**

Genom att integrera DTX Studio Clinic med ett PMS-system (dvs. via VDDS eller OPP/OPP Web) kan du skapa en patientjournal och ta en bild inom PMS.

Förhandsgranska PMS-bilderna i DTX Studio Home eller se dem direkt i DTX Studio Clinic.

- 1. I sidofältet DTX Studio Home-inställningar klickar du på **Journalsystemintegrering**.
- 2. Välj **Aktivera journalsystemintegrering**.

## **Notera**

Se avsnittet "Journalsystemintegrering" i hjälpfilerna för detaljerad information: Klicka på **och välj Hjälp**.

#### **Lägga till en TWAIN-enhet som stöds**

- 1. I sidofältet DTX Studio Home-inställningar klickar du på **Enheter**.
- 2. Klicka på **Lägga till**.
- 3. Välj TWAIN-enheten.
- 4. Konfigurera enhetsinställningarna.
- 5. Klicka på **Lägga till**.

## <span id="page-17-1"></span>**Konfigurera direktmappen för upptäckt av bilder från tredje part**

<span id="page-17-0"></span>Skapa en direktmapp där nya bilder kommer att upptäckas för att lägga till bilder från kameraenheter eller (CB)CT-enheter från tredje part. Lägg till dem med åtgärden **Capture** i en patientjournal eller från DTX Studio Clinic. Listochtet DTX Studio Herman and the studio and the studio entitled and the studio and the studio and the studio and the studio and the studio and the studio and the studio and the studio and the studio and the studio and

- 1. Förbered inställningarna för kameraenheten:
	- Om möjligt, ställ in kameraenheten, (CB)CT-enheten eller det trådlösa SD-kortet från tredje part för att lagra bilder i en specifik mapp.
	- Om bilderna är lagrade på ett standard SD-kort sätter du i detta och notera den tilldelade enhetsbeteckningen.
- 2. I sidofältet DTX Studio Home-inställningar klickar du på **Enheter**.
- 3. Klicka på **Lägga till**.
- 4. Välj enhet från tredje part och klicka på **Välj**.
- 5. Klick på **Bläddra** för att välja mapp för kameraenheten och klicka på **Välj mapp**.
- 6. Ange ett specifikt namn.
- 7. Ändra modalitet och mapprioriteter om det behövs.
- 8. Klicka på **Lägga till**.

## **Ställ in standardexportmappar**

Så här anger du standardexportmapp för rapporter, skärmdumpar och X-Guide-filer:

- 1. I sidofältet DTX Studio Home-inställningar klickar du på **Export**.
- 2. Klicka på **Bläddra** för varje exporttyp och välj standardmapp.

## **Aktivera Autospara när DTX Studio Clinic stängs**

- 1. Välj **Allmän** i preferenserna för DTX Studio Clinic.
- 2. Aktivera **Autospara när patient stängs**.

## <span id="page-18-1"></span>**Inlärningsresurser och kontakta support**

## **Visa alla inlärningsresurser och kortkommandon på tangentbordet**

<span id="page-18-0"></span>Gå till hjälpdokumentationen, bruksanvisningen och kortkommandon på tangentbordet genom att klicka på och välja **Hjälp**, **Kortkommandon på tangentbordet** eller **Bruksanvisning**. Du kan även klicka på i DTX Studio Clinic. International International Control and Department<br>
Cali III Institute Control and International Control and Department<br>
In The Super Super International Control and Department Control and Department<br>
In Disconsistence (Di

Webbplatsen med utbildningsvideor och produktgenomgången kan endast öppnas i DTX Studio Clinic. Klicka på **eller**  $\oslash$  och välj Utbildningsvideor eller Produktgenomgång.

#### **Kontakta kundsupport**

Kontakta kundsupport genom att klicka på **och välja Kontakta support** Supportwebbplatsen med alla kontaktalternativ öppnas.

# <span id="page-19-0"></span>**Översikt över huvudfunktionerna**

Så här kommer du igång med huvudfunktionerna:

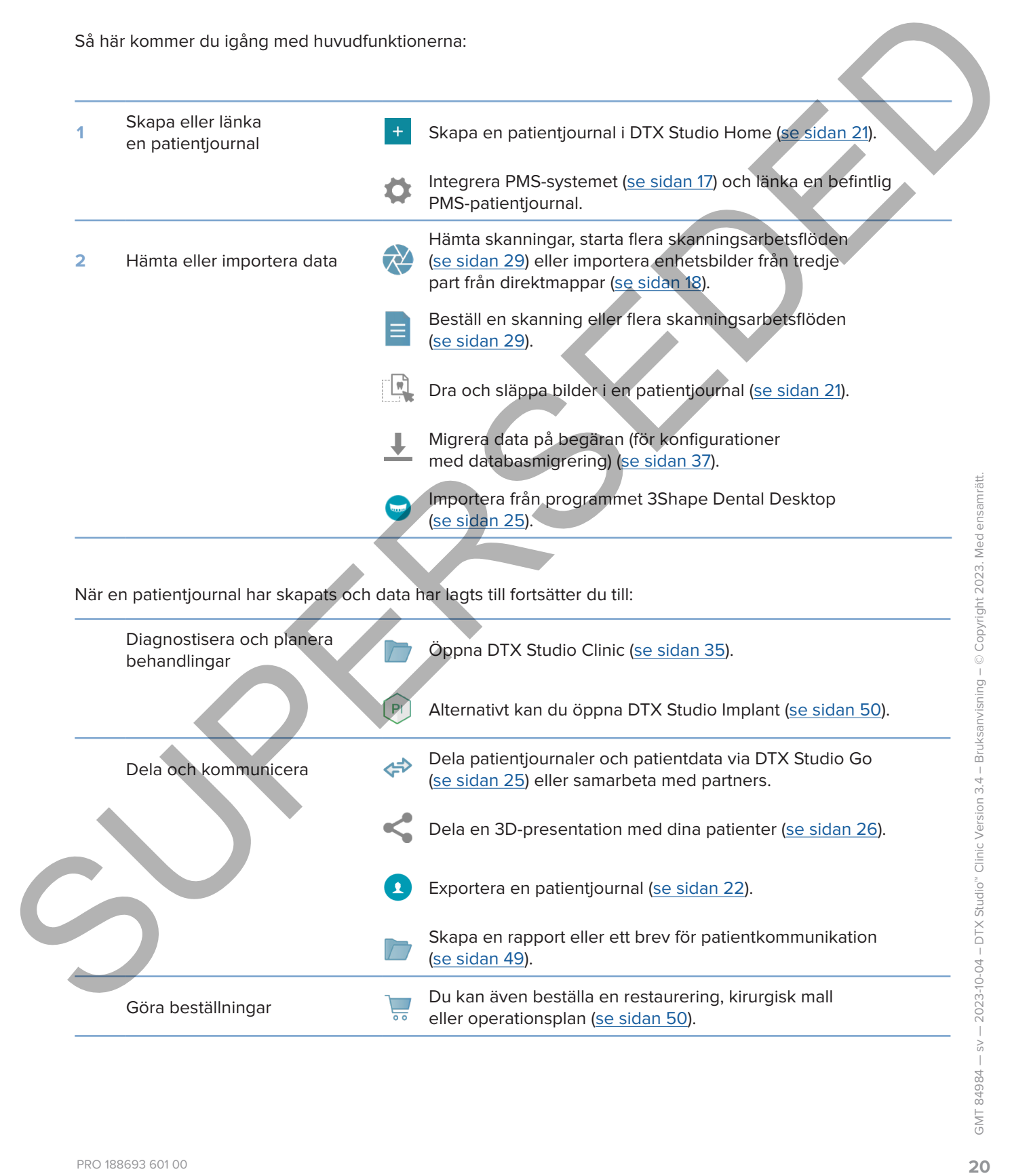

# <span id="page-20-1"></span><span id="page-20-0"></span>**Patientjournaler**

## **Skapa en ny patientjournal**

- 1. Klicka på  $+$ .
- 2. Välj **Skapa patient**.
- 3. Lägg in grundläggande patientuppgifter som namn, födelsedatum och kön.
- 4. Klick på **Skapa**.
- 5. Patientjournalen läggs till i listan **Patienter**  . Om DTX Studio Home är anslutet till DTX Studio Core läggs patientjournalen också till i DTX Studio Core.

## <span id="page-20-2"></span>**Hantera patientjournaler**

Klicka på Patienter **14** i sidofältet för att öppna patientlistan om den inte redan är öppen.

#### **Notera**

Om arbetsstationen inte är ansluten till DTX Studio Core visas endast lokalt sparade patientjournaler.

- Patientjournaler som är öppna i DTX Studio Clinic på en lokal eller nätverksansluten arbetsstation är markerade med  $\bigcirc$ .
- För att redigera grundläggande patientinformation väljer du patientjournalen i patientlistan, klickar på Mer ··· och väljer Redigera
- Ta bort en vald patientjournal genom att klicka på Mer **···** och välja Ta bort **0**.
- Säkerställ att en patientjournal som sparats i DTX Studio Core även är tillgänglig offline genom att klicka på Mer ... och aktivera Offline tillgänglig. Skape en ny pattentjournal<br>
1. Kilcko på **[E](#page-14-1)ll**<br>
2. Välj sisep aptienti.<br>
3. Italian en punctioganede peterstuppylie: som mone, födelsedelun och kinn<br>
4. Kilcko b Singe, monetaristic monetaristic filt. Om DTX Studio Crise<br>

Meddelandeområdet (se sidan 15) visar vilka patientjournaler som laddas upp eller synkroniseras.

## **Hantera sekretessalternativ**

Säkerställ patientsekretessen genom att endast visa patientens initialer i patientlistan eller helt dölja patientlistan:

- 1. I patientlistan klickar du på  $\frac{6}{10}$ .
- 2. Välj **Sekretessläge** för att endast visa initialer eller **Göm patientlistan** för att helt dölja den.

#### **Anmärkningar**

Klicka på >> i sidofältet för att visa patientlistan igen.

Sekretessläget förblir aktiverat, även när du startar om DTX Studio Clinic. Om du vill stänga av sekretessläget klickar du på <sup>o-</sup> igen och avmarkerar Sekretessläge.

## **Söka efter och sortera patientjournalen**

För att hitta en patientjournal sorterar du patientlistan eller använder sökfunktionen.

#### **Sortera patientlistan:**

- 1. Klicka på rullgardinslistans pil bredvid patientlisterubriken.
- 2. Välj **Senast skapad**, **Senast ändrad** eller **Senast tagen bild**.
- 3. Klicka på rullgardinslistan igen för att stänga den.

#### **Sök efter en patient**

- 1. I patientlistan klickar du på  $\frac{6}{10}$ .
- 2. Välj för att söka på **Patientnamn**, **Födelsedatum** eller **Patient-ID**.
- 3. Skriv (en del av) det valda sökalternativet i fältet **Sök efter en patient**  .
- 4. När du skriver in text i sökrutan filtreras patientlistan automatiskt.

För att ta bort sökkriterier klickar du på × i sökfältet.

## <span id="page-21-1"></span>**Exportera en patientjournal**

<span id="page-21-0"></span>Exportera en patientjournal för att dela diagnoser och bilddata manuellt med en annan DTX Studio Clinic-användare. Dessutom kan den exporterade patientjournalen även visas i den kostnadsfria versionen av DTX Studio Clinic, som är tillgänglig via DTX Studio Go. Se sidan 27 för mer information. SOKa efter och sortera patientiguurralen<br>
Titis ampatemponint sonara du patientista ele américa sonara du patientista ele américa sonara<br>
Sottera patientista ;<br>
1. Kilicsopi ruligardimolations più trocsi patientista estatu

#### **Notera**

När en rapport eller patientdata hämtas från programmet är det viktigt att veta att patientdata som inte har avidentifierats kan användas i fel syfte utan patientens samtycke.

# <span id="page-22-0"></span>**Hantera data**

## **Importerar data**

## **Importera bilder från enheter från tredje part**

Se till att konfigurera en direktmapp där nya bilder kommer att upptäckas för att lägga till bilder från kameraenheter eller (CB)CT-enheter från tredje part (se sidan 18). **Importerar diata**<br>
Se till att konfigurem en diatatment die repubblic kommer att upptäckes för att lägga Bill att konfigurem en diatatment of Engels (se sidan 45)<br>
1. Välj patentkommeter oligi Carl content för technique a

- 1. Välj patientjournalen i patientlistan eller öppna en patientjournal i DTX Studio Clinic.
- 2. Klicka på Capture **X**.
- 3. Håll muspekaren över ett namn på en direktmapp och klicka på **Välj**.
	- För 2D-bilder väljer du de bilder du vill importera. Klicka på **Slutför**.
	- För 3D (CB)CT-enheter väljer du de 3D-data du vill importera. Klicka på **Importera**.

## **Dra och släpp bilder och filer till en patientjournal eller DTX Studio Clinic**

- 1. Dra och släpp en kompatibel bild eller filtyp från filutforskaren till en patientjournal eller DTX Studio Clinic.
- 2. Ändra modalitet och bildtagningsdatum om det behövs.
- 3. Klicka på **Importera**.
- 4. Bilden eller filen läggs till i patientjournalen.

## **Importera data från DTX Studio Clinic**

Klicka på *Importera* **L** i patientmenyn för att importera data.

## **Importera 3D-röntgenbilder**

- 1. Klicka på **Importera**  och välj **3D-röntgenbild**.
- 2. Välj DICOM-data.
- 3. Klicka på **Nästa**.
- 4. Ställ in isovärdet.
- 5. Klicka på **Slutför**.
- 6. Om MagicAssist är aktiverat (på som standard) startas AI-detekteringsprocessen för automatisk konfiguration av (CB)CT-data.
	- Klicka på **Hoppa över MagicAssist** för att indikera markörer och OPG-kurvan manuellt senare.
	- 3D-bildorienteringen kan optimeras via patientorienteringsguiden.
	-

## **Importera IO-skanningar**

- 1. Klicka på Importera **↓** och välj IO-skanning.
- 2. Välj IO-skanningsmodell(er) och lägg till bildtagningsinformation vid behov.
- 3. Klicka på **Nästa**.
- 4. Klicka på **Slutför**.

## **Importera ansiktsskanningar**

- 1. Klicka på Importera **L**och välj Ansiktsskanning.
- 2. Välj en ansiktsskanning som ska importeras.
- 3. Klicka på **Öppna**.
- 4. Justera **Ljusstyrka** och **Kontrast** vid behov.
- 5. Klicka på **Klar**.

## **Importera 2D-bilder**

- 1. Klicka på Importera **L**och välj 2D-bild.
- 2. Välj bild(er) och klicka på **Öppna**.
- 3. Klicka på **OK**.
- 4. Välj de bilder du vill lägga till.
- 5. Klicka på **Importera**.
	- När en 2D-bild importeras eller tas ställs nivå- och fönstervärden in automatiskt. Så här inaktiverar du detta se sidan 16.
	- MagicAssist autodetektion är aktiverat som standard. Detta kan inaktiveras i inställningarna.

## **Importera från Urklipp**

- 1. Kopiera en bild på din dator för att lägga till den i Urklipp.
- 2. Klicka på **Importera Loch välj Från urklipp.**
- <span id="page-23-0"></span>3. Inspektera den importerade bilden. För att ändra den till en annan modalitet, klicka på ··· och välj en annan modalitet. Imperiens Desktanningar<br>
1. Kilickin på Indiana Åerte valt jocklanningar<br>
2. Välj Brokkanningar<br>
1. Kilickin på Islaida,<br>
4. Kilickin på Islaida,<br>
4. Kilickin på Islaida,<br>
1. Välj en umalized anningar<br>
1. Välj en umalized
	- 4. Klicka på **Importera**.

## <span id="page-24-1"></span>**Importera från programmet 3Shape Dental Desktop**

<span id="page-24-0"></span>För att en skanning som tagits med en 3Shape TRIOS intraoral skanner ska kunna importeras måste en patientjournal skapas i DTX Studio Home först. Engen en de bonding om topics men de Bonde Pierce en Schora (1985) en de bonde de la konservation de Bonde Pierce en Schora (1985) en la conservation de la conservation de la conservation de la conservation de la conservat

#### **Notera**

För mer information om hur man integrerar en 3Shape TRIOS intraoral skannerenhet, se DTX Studio Core snabbguide.

- 1. Skapa en ny patientjournal i DTX Studio Home. Gör så här för att säkerställa att 3Shape-data slås samman:
	- Använd exakt samma förnamn, efternamn och födelsedatum som för en befintlig patient i 3Shape Dental Desktop.
	- Se till att patientnamnen har stor bokstav. Namn är skiftlägeskänsliga.

#### **Anmärkningar**

Tidigare importerade patientjournaler kan inte importeras på nytt. Kopiera patientjournalen i 3Shape Dental Desktop och importera den kopierade patientjournalen istället.

Patientjournal-ID:et från DTX Studio Clinic delas inte med 3Shape. Länken skapas baserat på användarens bekräftelse av att förnamn, efternamn och födelsedatum är identiska.

- 2. Välj patientjournalen i **Patientlistan**  .
- 3. Klicka på Mer  $\cdots$ .
- 4. Välj **Importerar från 3Shape**  .
- 5. Bekräfta på begäran att patientjournalen stämmer med det som finns i 3Shape Dental Desktop.
- 6. Uppgifterna hämtas och läggs till på fliken **Patientdata** i panelen med patientuppgifter.

#### **Importera en operationsplan**

- 1. Välj patientjournalen i **Patientlistan**  .
- 2. Klicka på Mer  $\cdots$
- 3. Välj **Importera operationsplan** .
- 4. Välj operationsplanen och rapporten.
- 5. Klicka på **Importera**.

## <span id="page-24-2"></span>**Dela data**

## **Dela patientdata via DTX Studio Go**

Dela patientdata med en tandläkarmottagning via DTX Studio Go. Om patientdata delas visar ytterligare en **GoShare**-flik en översikt.

- 1. Klicka på **Samarbeta**  $\Leftrightarrow$  i åtgärdsfönstret för en patientjournal.
- 2. Välj vad du vill dela:
	- Patienten  $\Omega$  för att dela hela patientjournalen (DTX Studio Clinic-krypterat format) eller
	- **Välj data**  för att dela specifika data.
- 3. Välj önskade alternativ.
- 4. Klicka på **Fortsätt**.
- 5. DTX Studio Go öppnas i webbläsaren och det skapade GoShare-fallet visas. Under tiden överförs data i bakgrunden.
	- Lägg till anteckningar i **Prescription**-kortets textfält.
- <span id="page-25-0"></span>– Om du vill skapa en mall för receptanteckningar klickar du på **Insert quick note** och väljer **Configure**. Klicka på **Add quick note**. Lägg till en titel, skriv den anpassade texten och klicka på **Save**. Klicka på **Close**. 3. Vali predicate attenuative<br>
4. Kitios på filmstofi, internet vierbilding mere til det skopens i verbilding mere til det skopens i verbilding mere til det skopens i filmstofi mere til det skopens i filmstofi mere til de
	- Ändra standardreceptbilden eller lägg till anteckningar genom att hålla muspekaren över receptbilden och välj **Edit prescription**. Klicka på **Change image** för att välja en annan bild.
	- $-$  Klicka på  $\bullet$  i det övre högra hörnet för att redigera patientinformationen.
	- Om det behövs, ange ytterligare information eller lägg till ytterligare filer med (CB)CT-bilder, kliniska foton, intraorala bilder, OPG, rapporter osv.
	- 6. Klicka på **Start sharing**.
	- 7. Välj den anslutning som du vill använda för att dela patientdata. Antingen genom att söka eller välja en befintlig anslutning i fältet **Share with a connection** eller genom att ange en e-postadress.
	- 8. Klicka på **Send**. Det mottagande kontot meddelas via e-post.
	- 9. Det delade fallet läggs till i **GoShare**-översikten i patientjournalen. Klicka på **Visa fall** för att öppna det delade fallet i DTX Studio Go.

#### <span id="page-25-1"></span>**Dela en 3D-presentation**

- 1. I patientmenyn i DTX Studio Clinic klickar du på Dela **S** och väljer 3D-presentation.
- 2. Välj önskade alternativ:
- **Inkludera 3D-data (DICOM)**: Inkludera DICOM-rådata, om detta krävs enligt lag i ditt land.
- **Inkludera behandlingsplan för implantat**: lägg till mer detaljerad implantatinformation.
- 3. Klicka på **Dela**.
- 4. 3D-presentationen laddas upp till DTX Studio Go och läggs till i ett fall.
- 5. Slutför processen i DTX Studio Go och ange informationen som efterfrågas.
- 6. Patienten kan komma åt 3D-presentationen online.
- 7. 3D-presentationen läggs till patientdata i patientjournalen.

## **Dela 2D-bilder via e-post eller överför till en tredjepartsapplikation**

- 1. I en arbetsyta, högerklicka på en 2D-bild och välj **Kopiera**. Alternativt, klicka på **i** i viewerns övre vänstra hörnet.
- 2. Öppna din e-postklient eller tredjepartsprogram, högerklicka på relevant plats och välj **Klistra in**.

## **Exportera data**

#### <span id="page-26-1"></span>**Exportera en patientjournal**

- 1. Välj patientjournalen i patientlistan.
- 2. Klicka på Mer ....
- 3. Klicka på Exportera patient <sup>0</sup>.
- 4. Välj diagnosen du vill exportera, i tillämpliga fall.
- 5. Välj önskade alternativ.
- 6. Klicka på **Bläddra** för att välja plats för dataexporten och klicka på **Välj** m
- 7. Klicka på **Exportera**.

## **Exportera patientdata**

- 1. Gå till åtgärden för att exportera data.
	- Klicka på **Mer**  i åtgärdsfönstret i DTX Studio Home och välj **Exportera data**.
	- Klicka på **Exportera** i DTX Studio Clinic och välj **Data**.
- 2. Välj bilderna som ska exporteras.
- 3. Klicka på **Bläddra** och gå till önskad exportplats.
- 4. Klicka på **Välj mapp**.
- 5. Välj exportläge, patientanonymisering, metadata och bildfilformat.
- 6. Klicka på **Exportera**.

## **Exportera implantatplan till X-Guide**

Om du har slutfört en implantatplan i DTX Studio Clinic exporterar du den till X-Guide.

- 1. Välj patientjournalen i patientlistan.
- 2. Klicka på Mer
- 3. Klicka på **Exportera till X-Guide** .
- 4. Välj implantatplanen du vill exportera, i tillämpliga fall.
- 5. Välj önskade alternativ.
- <span id="page-26-0"></span>6. Klicka på **Bläddra** för att välja plats för dataexporten och klicka på **Välj mapp**. **Exporter a data**<br> **Exporter a enpatiemplarmal**<br>
1. Viaji pelemijoannismi pelemilismin,<br>
2. Kilican på Mercuria pelemilismin,<br>
4. Viaji pelemijoannismin O.<br>
4. Viaji pelemisonnismin O.<br>
5. Vali organismin Control il illian
	- 7. Klicka på **Exportera**.

# <span id="page-27-0"></span>**Beställ skanningar**

Om du vill arbeta med skanningsbeställningar eller initiera ett skanningsarbetsflöde med flera skanningsprotokoll (se sidan 29) måste en anslutning med DTX Studio Core upprättas (se sidan 17).

## **Schemalägga en skanning**

Beställa en skanning för en patient:

- 1. Välj patientjournalen i patientlistan.
- 2. Klicka på Skanningsbeställning <sup>3</sup>.
- 3. Alternativt kan du starta ett skanningsarbetsflöde med flera skanningsprotokoll (se sidan 29).
- 4. Håll muspekaren över en enhetsruta och klicka på **Välj**.
- 5. Fyll i tillämplig information i skanningsbeställningens formulär.

#### **Notera**

Formen varierar beroende på vilken modalitet eller enhet som har valts.

- Ändra **Skanningsdatum** och **Beställande klinik** vid behov.
- Om röntgenenheten tillåter flera modaliteter väljer du önskade modaliteter: **3D**, **CEPH** (Cefalostat), **OPG** (PANORERA), **IOXRAY** (2D intraoral skanning), **IOS** (3D intraoral skanning) och/eller **IOCAM** (intraoralt foto). Välj ett avbildningsprogram, i tillämpliga fall. Containing production and production and the main of the finance of the main of the main of the state of the main of the state of the state of the state of the state of the state of the state of the state of the state of t
	- På tanddiagrammet väljer du de områden som du vill skanna.
	- Välj **Sinus** om sinus måste skannas.
	- Välj **Upplösning** för bildtagningen vid behov.
	- Om den valda enheten är en intraoral enhet väljer du en **Mall** och anger **Avbildningsprogram**.
	- Lägg till **Beställa anteckningar** för användaren vid behov.
	- 6. Klicka på **Skapa skanningsbeställning**. Skanningsbeställningen har lagts till.

## **Söka efter och sortera skanningsbeställningar**

## **Sortera listan med skanningsbeställningar**

- 1. I sidofältet klickar du på **Skanningsbeställning**  .
- 2. Klicka på rullgardinslistans pil bredvid listrubriken **Skanningsbeställning**.
- 3. Välj att sortera efter **Planerad den** eller **Skapad den**.

## **Sök efter en skanningsbeställning**

- 1. Skriv (en del av) det schemalagda datumet eller patientnamnet i fältet **Sök efter en skanningsbeställning**  .
- 2. När du skriver in text i sökrutan filtreras listan med skanningsbeställningar automatiskt. Sökresultaten sorteras efter schemalagt datum.

För att ta bort sökkriterier klickar du på **X** i sökfältet.

## <span id="page-28-1"></span>**Hantera skanningsbeställningar**

Redigera, ta bort eller markera skanningsbeställningar som slutförda genom att välja skanningsbeställningen och klicka på ... Välj motsvarande åtgärd.

## **Skanningsarbetsflöden**

<span id="page-28-0"></span>Använd QuickPrescribe-funktionen för att skapa ett skanningsarbetsflöde som består av flera skanningar från olika modaliteter med en viss uppsättning fördefinierade skanningsbeställningar. Dessa skanningsarbetsflöden kan sedan användas på alla arbetsstationer. **Hanters skanningsbeställningar**<br>Regesa, ta sottele variation för en antigasetsällningar som stattista genom att välja skanningsbeställningar<br>
Christian att en antigasetskillningar som stattista genom att välja skanningsar

Definiera först ett skanningsarbetsflöde i DTX Studio Core och tillämpa det sedan under planeringen av en skanning eller i bildtagningsguiderna.

## **Definiera ett skanningsarbetsflöde**

- 1. Klicka på ®-ikonen i meddelandefältet längst ner på skärmen (längst upp på skärmen om du använder en Mac).
- 2. Klicka på **QuickPrescribe**. Om du inte har konfigurerat några skanningsarbetsflöden än klickar du på **Kom igång direkt**.
- 3. Slutför konfigurationen av skanningsarbetsflödet i DTX Studio Core.
	- **Notera**

I DTX Studio Core klickar du på **Hjälp** i det nedre vänstra hörnet för mer information.

4. Välj ett skanningsarbetsflöde från antingen skanningsbeställningen eller bildtagningsguiden.

#### **Tillämpa ett skanningsarbetsflöde**

Definiera ett skanningsarbetsflöde i DTX Studio Core och välj det i skanningsbeställningsguiden eller bildtagningsguiden.

- 1. Välj patientjournalen i patientlistan.
- 2. Klicka på Skanningsbeställning <sup>el</sup>eller Capture **&**.
- 3. Klicka på **QuickPrescribe**.

#### **Anmärkningar**

Skriv in (en del av) skanningsarbetsflödet i sökfältet för att begränsa resultatet.

Om du vill se alla modaliteter och parametrar som är inställda kan du hålla muspekaren över ett skanningsarbetsflödesnamn i listan. Klicka på **Mer info**.

- 4. Håll muspekaren över ett skanningsarbetsflödesnamn i listan och klicka på **Skapa skanningsbeställningar(#)**. Numret anger antalet skanningsbeställningar som har skapats med det valda skanningsarbetsflödet.
- 5. På tanddiagrammet väljer du det diagnostikområde som du vill skanna.
- 6. Klicka på **Skapa skanningsbeställningar**.

# <span id="page-29-0"></span>**Genomföra en skanning**

Gör en skanning före, under eller efter diagnostisering av en patient – med eller utan att skapa en skanningsbeställning först.

Vi rekommenderar verkligen användare att följa instruktionerna och tekniska meddelanden i programmet för att minska risken för en inkorrekt skanning. Con en skanning tôre, under eller else dies dies prostisering av en patient – med eller under all some<br>
Vir schonmerdam verkisen använtare att Edja instruktionenne och i elseikles needbelanden. I argamined<br>
Sur att minska

## **Genomföra en schemalagd skanning**

Genomför en skanning för en förbeställd skanning:

- 1. På kortet för skanningsbeställning klickar du på **Starta**.
- 2. Håll muspekaren över en enhetsruta och klicka på **Välj**, i tillämpliga fall.
- 3. Skanningsmodulen eller skanningsprogrammet från tredje part öppnas.
- 4. Följ instruktionerna.
- 5. Klicka på **Avsluta** för att avsluta åtgärden eller på **Öppna diagnos** för att öppna patientjournalen i DTX Studio Clinic.

## **Genomföra en direkt skanning**

- 1. Välj patientjournalen i DTX Studio Home eller öppna en patientjournal i DTX Studio Clinic.
- 2. Klicka på Capture  $\mathbf{\hat{R}}$ .
- 3. Håll muspekaren över en enhet eller direktmapp och klicka på **Välj**.

#### **Anmärkningar**

Intraorala bilder roteras automatiskt till rätt position. Så här inaktiverar du detta se sidan 16.

När en 2D-bild importeras eller tas ställs nivå- och fönstervärden in automatiskt. Så här inaktiverar du detta se sidan 16.

Använd flera sensorer med olika sensorstorlekar genom att ansluta eller koppla bort dem under bildtagningsguiden. Den sensor som används visas i det övre högra hörnet\*.

Om flera sensorer är anslutna visas plussymbolen (+)\*. Alla sensorer som är anslutna och aktiva är redo att utföra skanningen. Röntgenstrålningen aktiverar bildtagningen.

\* För sensorer och PSP-enheter som stöds direkt i DTX Studio Clinic. För enheter som är anslutna via TWAIN är denna funktionalitet begränsad.

## **Guidad bildtagning med intraorala sensorer eller PSP-enheter**

Så här tar du intraorala bilder med en mall:

- 1. Starta en direkt skanning.
- 2. Klicka på fliken **Mall** och välj önskad mall.
- 3. Välj layouten och bilderna som du vill ta.
- 4. Klicka på **Starta**.
- 5. Gå till enheten för att utföra skanningen.
- 6. Inspektera de tagna bilderna på förhandsgranskningssidan. Håll muspekaren över en förhandsgranskningsbild för att se alternativen **Rotera**, **Vänd**, visa eller dölj **Bildfilter** och **Ta bild igen**. Gör ändringar vid behov.
- 7. Klicka på **Slutför**.

## **Fri bildtagning med intraorala sensorer eller PSP-enheter**

Så här tar du intraorala bilder utan att använda en mall:

- 1. Starta en direkt skanning.
- 2. Välj fliken **Fri**.
- 3. Gå till enheten för att utföra skanningen.

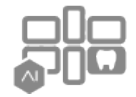

Om du har aktiverat MagicAssist autodetektion, se arbetsstegen nedan:

- I det nedre högra hörnet visas ikonen för MagicAssist för automatisk detektering.
- I skanningsguiden detekteras tänder automatiskt. De markeras i blått. Klicka på en tand för att ta bort MagicAssist-etiketten.
- Intraorala bilder mappas automatiskt på FMX-diagram.
- Ange ej identifierade bilder manuellt i tanddiagrammet, vid behov. **Notera**

MagicAssist autodetektion är aktiverat som standard. Detta kan inaktiveras i inställningarna.

- 4. Kontrollera den tagna bilden på förhandsgranskningssidan och tilldela ett tandområde vid behov.
	- Klicka på **Rensa val** för att ta bort de angivna tänderna i tandområdet.
	- Gör ändringar om det behövs: Håll muspekaren över en förhandsgranskningsbild för att se alternativen **Rotera**, **Vänd**, visa eller dölj **Bildfilter** och **Ta bild igen**.
	- Rotera eller vänd den tagna bilden om det behövs.

<span id="page-30-0"></span>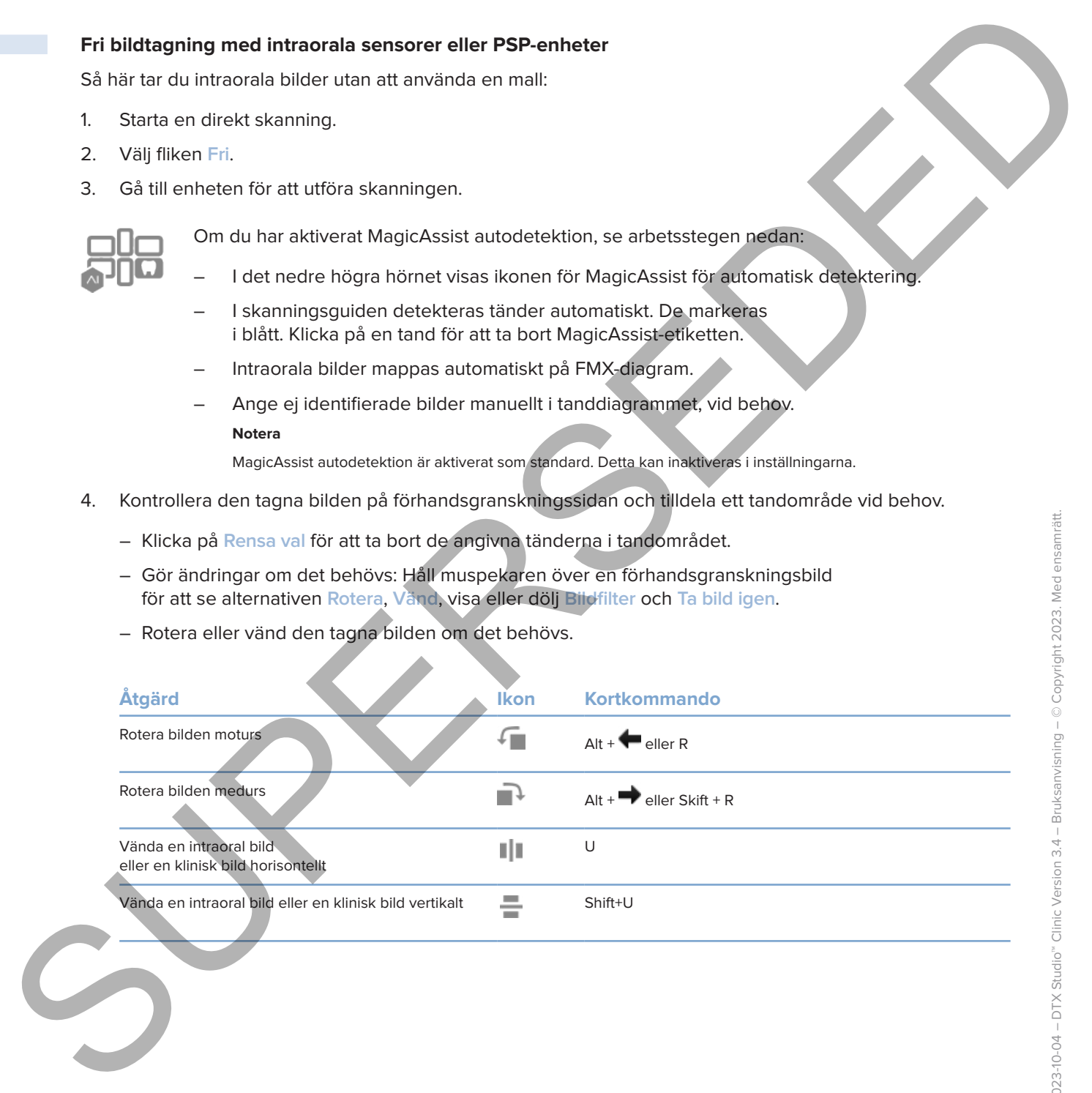

## **Guidad bildtagning med intraorala kameror**

Så här tar du bilder med en intraoral kamera med en mall:

- 1. Starta en direkt skanning.
- 2. Stanna på fliken **Guidad**.
- 3. För intraorala kameror väljer du de tänder som du vill ta bild på.
- 4. Tryck på enhetsknappen om en sådan finns eller klicka på **Avbryt bilden**.
- <span id="page-31-0"></span>5. Använd tangentbordsknapparna  $\blacktriangleleft$  eller  $\blacktriangleright$  för att välja en annan tand som du vill ta intraorala bilder på. Du kan även klicka på tanden i tandområdet eller på **Föregående** eller **Nästa**. Caudial bildtagening med introductions kamerer<br>
SS histrar du bilder med en introductionse med en meli:<br>
1. Stemma på filien Guidad.<br>
2. Stemma på filien Guidad.<br>
4. Trickt på stemsteren videta de trader som durint til bil

#### **Notera**

När endast en bild per tand krävs aktiverar du **Fortsätt till nästa tand efter bildtagning** för att automatiskt fortsätta med nästa tand.

6. Klicka på **Slutför**.

#### **Fri bildtagning med intraorala kameror**

Så här tar du bilder med en intraoral kamera utan en mall:

- 1. Starta en direkt skanning.
- 2. Klicka på fliken **Fri**.
- 3. Tryck på enhetsknappen om en sådan finns eller klicka på **Avbryt bilden**.
- 4. En tand kan tilldelas tagna bilder genom att du klickar på en miniatyrbild längst ned och väljer motsvarande tand i tandområdet.

#### **Notera**

En bild kan tilldelas flera tänder genom att du markerar bilden, klickar på en tand och drar över de andra tänderna.

5. Klicka på **Slutför**.

## **Intraoral skanning**

## **3Shape TRIOS® skanner**

- 1. Klicka på Capture
- 2. Håll muspekaren över rutan för 3Shape intraoral skanner och klicka på **Välj**.
- 3. Starta skanningen i programmet 3Shape Dental Desktop.

#### **Notera**

För mer information om hur man integrerar en 3Shape TRIOS intraoral skannerenhet, se DTX Studio Core snabbguide.

- 4. Slutför skanningsprocessen.
- 5. Bilden läggs till på fliken **Patientdata** i panelen med patientuppgifter.
	- Den färdiga skanningsbeställningen markeras med en bockmarkering.
	- Klick på **Öppna diagnos** för att öppna patientjournalen i DTX Studio Clinic.

## **DEXIS- och Medit-skannrar**

Med skanningsmodulen\* kan du använda en Medit/DEXIS intraoral skanner som stöds genom att integrera Medit Scan eller DEXIS IS ScanFlow med DTX Studio Clinic.

## **Hämta intraorala skanningsdata**

- 1. Välj patientjournalen i patientlistan.
- 2. Klicka på Capture
- 3. Håll muspekaren över rutan för intraoral skanner och klicka på **Välj**.
- 4. Följ instruktionerna i skanningsmodulen\*.
- 5. Bearbetade data läggs till i patientjournalen.
- <span id="page-32-0"></span>6. Om ScanFlow används och flera ocklusionsmodeller skapades högerklickar du på över- eller underkäken i DTX Studio Clinic och sedan på **Ocklusioner** för att göra ett val. **Intraoral skanning<br>
Shape TRIOS\* skanner<br>
1. Kilicka p5 Capture <sup>62</sup><br>
2. Historiage later over nature 35hape introdui skanner och kilicka på Val.<br>
3. Stater skanningen i programmet 35hape iberad Desktop.<br>
News Super Later**

## **Öppna ett skanningsfall på nytt**

Intraorala skanningsdata som skannats lokalt kan öppnas igen i skanningsmodulen.\*

**Notera**

Detta är endast möjligt på den dator som används för att skanna data.

Gör så här för att öppna skanningsmodulen\* igen för att redigera skanningen, trimma, mäta och mer:

- 1. Klicka på rutan för IO-skanningen i en patientjournal.
- 2. Klicka på **Öppna i Medit Scan** eller **Redigera i ScanFlow**.

<sup>\*</sup> Endast för Windows-datorer och på den dator som har använts för att hämta in intraorala skanningsdata där mappen med råa skanningsdata är tillgänglig. En lämplig licenstyp eller ett abonnemang på funktionen Plus+ för Medit Scan- eller DEXIS IS ScanFlow-integration krävs. Extramodulen för Medit Scanoch DEXIS IS ScanFlow-programmet måste installeras.

## **Återuppta DEXIS IS ScanFlow-skanning**

<span id="page-33-0"></span>Intraorala skanningsdata som skannats lokalt kan öppnas igen i ScanFlow för att redigera skanningen, göra ytterligare skanningar, trimma, mäta och mer: Ateropha DEXIS IS ScanFlow-skanning<br>
Introduction scenarioged in Stan Floor and Hard Birth of the Marine Conflow for 97 red gens scenering<br>
Solity Visit internet Except in the SUPERSED Standard and DEXIS IS unchering<br>
2. K

- 1. Välj rutan för IO-skanningen i en patientjournal på DEXIS IS-enheten.
- 2. Klicka på **...** och välj Återuppta i ScanFlow.

## **Aktivera de avancerade ScanFlow-funktionerna**

Aktivera de avancerade ScanFlow-funktionerna för att använda DEXIS IS 3800 i IO CAM\*-läget eller för att importera rådata om DEXIS-enheten.

- 1. I sidofältet DTX Studio Home-inställningar klickar du på DEXIS.
- 2. Inaktivera **Starta ScanFlow i skanningsläge**.

\* IO CAM är endast tillgängligt om du har en premiumlicens och DEXIS IS 3800-enheten för att redigera skanningen, göra ytterligare skanningar, trimma, mäta och mer.

# <span id="page-34-1"></span><span id="page-34-0"></span>**Ställ en diagnos eller planera en behandling**

Öppna en patientjournal i DTX Studio Clinic för att visa och inspektera patientdata och lägga till fynd och mätningar i patientjournalen.

Välj en patient i **Patientlistan** och klicka på **Öppna patient**  i DTX Studio Home. Alternativt kan du dubbelklicka på patientens namn i patientlistan eller trycka på [O].

Funktionerna beror på DTX Studio Clinic-licenstypen:

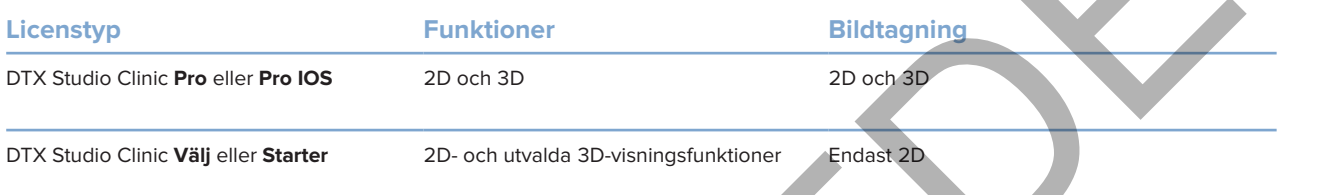

## **Utforska DTX Studio Clinic**

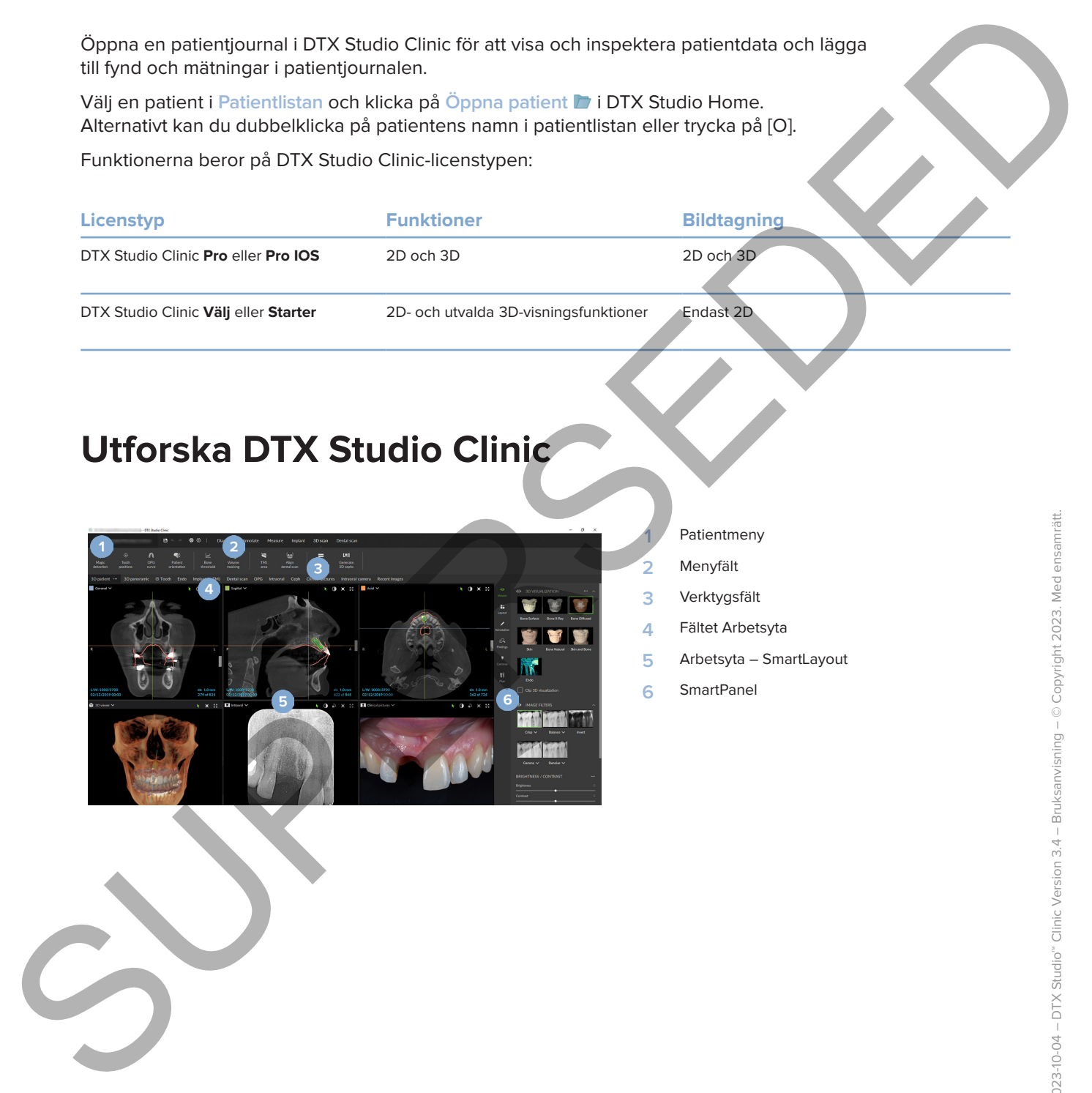

- **1** Patientmeny
- **2** Menyfält
- **3** Verktygsfält
- **4** Fältet Arbetsyta
- **5** Arbetsyta SmartLayout
- **6** SmartPanel

## **Arbeta med patientmenyn**

I DTX Studio Clinic klickar du på ≡ i det övre vänstra hörnet för att öppna patientmenyn.

## **Menyalternativ**

- **Ny**: skapa en ny diagnos.
- **Öppna**: öppna en annan befintlig diagnos.
- **Spara**: spara den öppna diagnosen.
- **Hjälp**: öppna webbplatsen med hjälpdokumentation.
- **Kontakta support**: öppna webbplatsen för att kontakta support.
- **Utbildningsvideor**: öppna webbplatsen med utbildningsvideor.
- **Kortkommandon på tangentbordet**: visa översikten över kortkommandon på tangentbordet.
- **Produktgenomgång**: öppna produktgenomgången som guidar dig genom funktionerna i DTX Studio Clinic.
- **Preferenser**: ändra inställningarna, som **Standardarbetsyta**, **Prestanda**, **Bildinställningar**, **3D-vy** och **Verktyg**.
- **Stäng patient**: stäng DTX Studio Clinic-fönstret.

## **Åtgärder**

- Capture: skaffa data direkt. Du kan också klicka på  $\sim$  i menyraden.
- **Importera**: importera data till den öppna diagnosen.
- **Exportera**: exportera data eller rapporter av patientdiagnoser.
- **Dela**: dela en 3D-presentation.

## **Tanddiagram**

Patientmenyns tanddiagram ger en översikt över tandstatusen i den öppna diagnosen.

<span id="page-35-0"></span>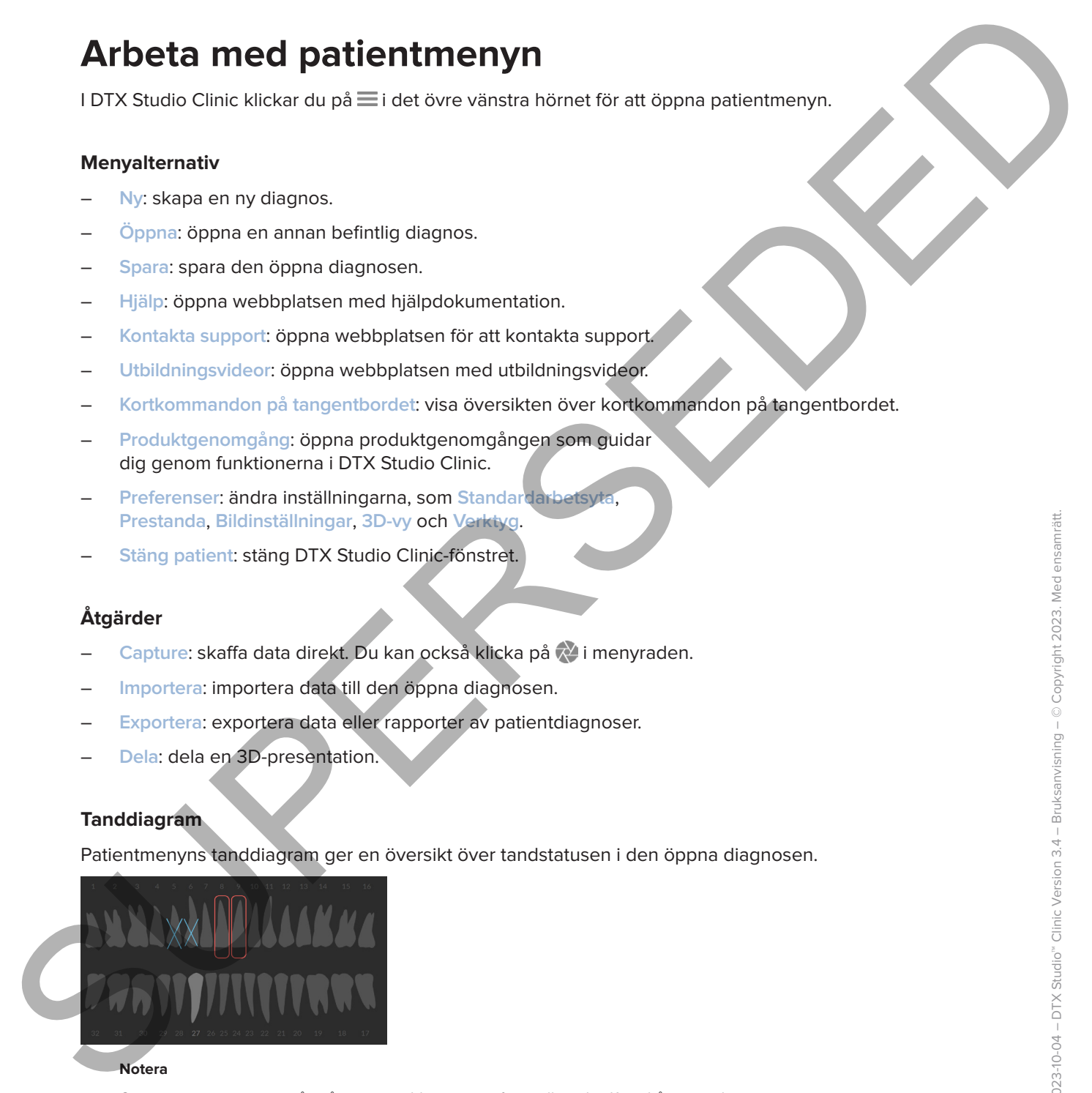

#### **Notera**

Om patienten är yngre än åtta år visas tanddiagrammet för mjölktänder. Kom ihåg att ändra tänderna manuellt för att byta till ett tanddiagram för vuxna när patienten blir äldre.

## **Redigera tanddiagrammet**

Klicka på en tand i tanddiagrammet för att redigera diagrammet och välj ett av följande alternativ:

<span id="page-36-0"></span>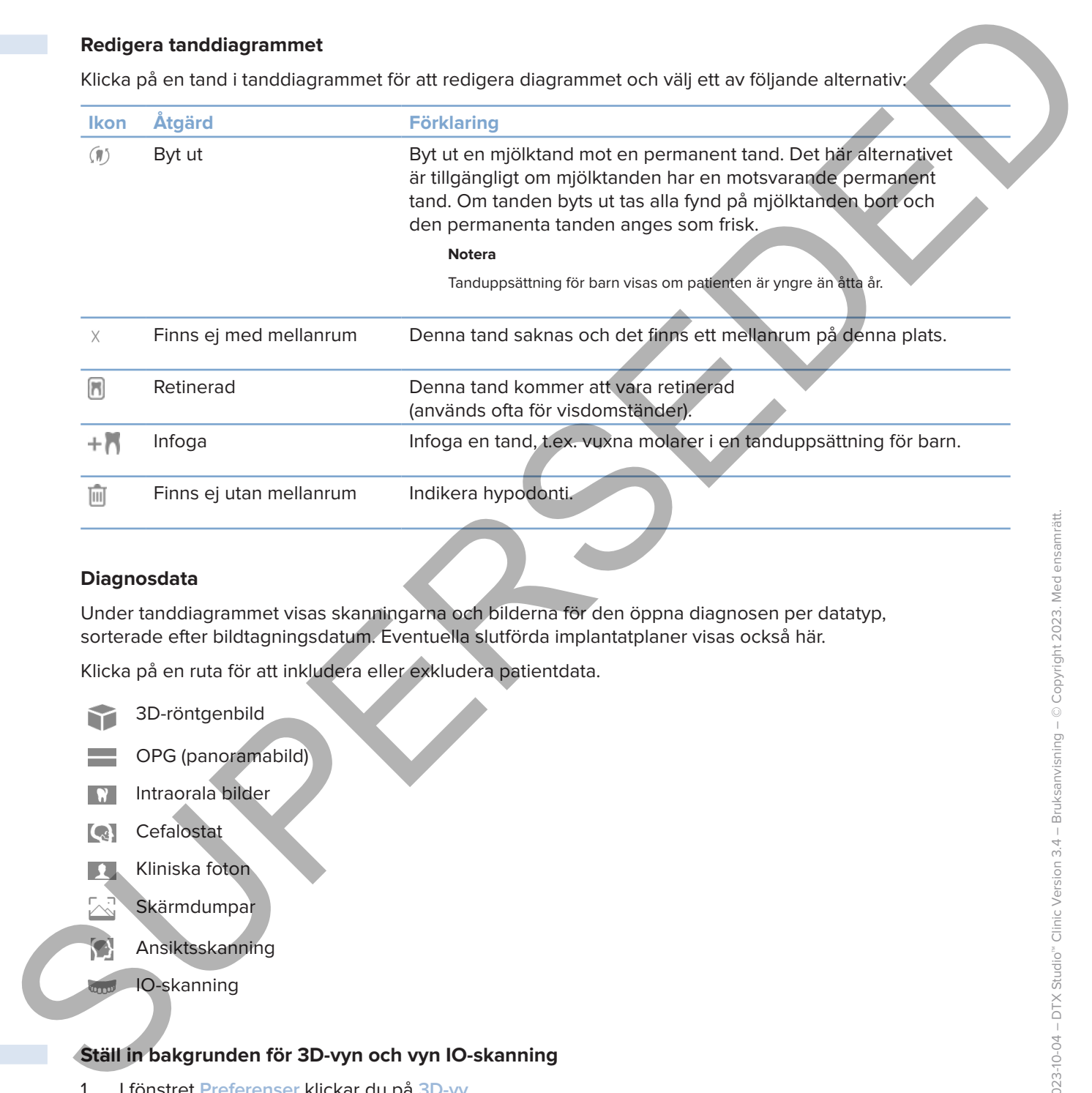

## **Diagnosdata**

Under tanddiagrammet visas skanningarna och bilderna för den öppna diagnosen per datatyp, sorterade efter bildtagningsdatum. Eventuella slutförda implantatplaner visas också här.

Klicka på en ruta för att inkludera eller exkludera patientdata.

- 3D-röntgenbild
- OPG (panoramabild)
- Intraorala bilder
- **Cefalostat**
- Kliniska foton
	- **Skärmdumpar**
	- Ansiktsskanning
		- IO-skanning

## <span id="page-36-1"></span>**Ställ in bakgrunden för 3D-vyn och vyn IO-skanning**

- 1. I fönstret **Preferenser** klickar du på **3D-vy**.
- 2. Välj **Solid färg**.
- 3. Välj en färg i rullgardinsmenyn, eller välj **Anpassad** för att välja en annan färg.
- 4. Klicka på **OK**.

## **Ställ in standardnivån för bildzoom**

Ställ in standardzoomnivån för visade bilder:

- 1. I fönstret **Preferenser** klickar du på **Arbetsyta**.
- 2. I listan **Standardbildstorlek** väljer du standardförstoringsvärdet.
- 3. Klicka på **OK**.

## <span id="page-37-1"></span>**Arbeta interaktivt med vyer**

Högerklicka var som helst i en vy för att komma åt de allmänna vyåtgärderna. Högerklicka på ett objekt (t.ex. implantat, notering, fokusområde …) för att se de specifika åtgärderna för det.

Använd musen för att arbeta interaktivt med vyerna. Ändra standardkontrollerna för 3D-viewer till de för DTX Studio Implant eller Invivo genom att gå till inställningsmenyn för **3D-viewer**.

<span id="page-37-0"></span>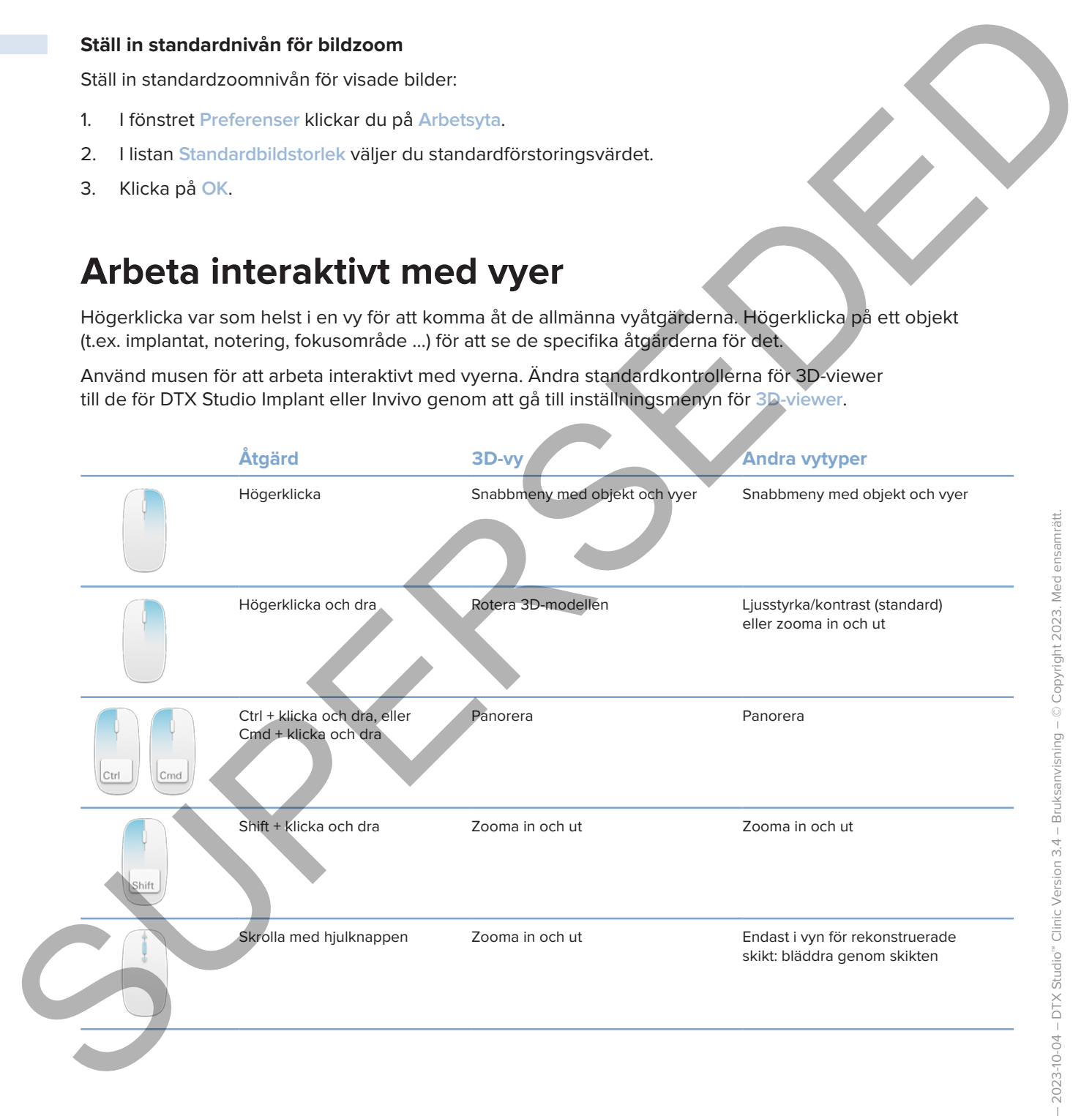

GMT

## **Arbetsytor**

Välj en arbetsyta från fältet Arbetsyta eller använd motsvarande kortkommando, om tillgängligt (se "Inlärningsresurser och kontakta support" på sida 19).

#### **Notera**

Diagnoser visas endast från arbetsytor för vilka bilder eller data har lagts till.

<span id="page-38-0"></span>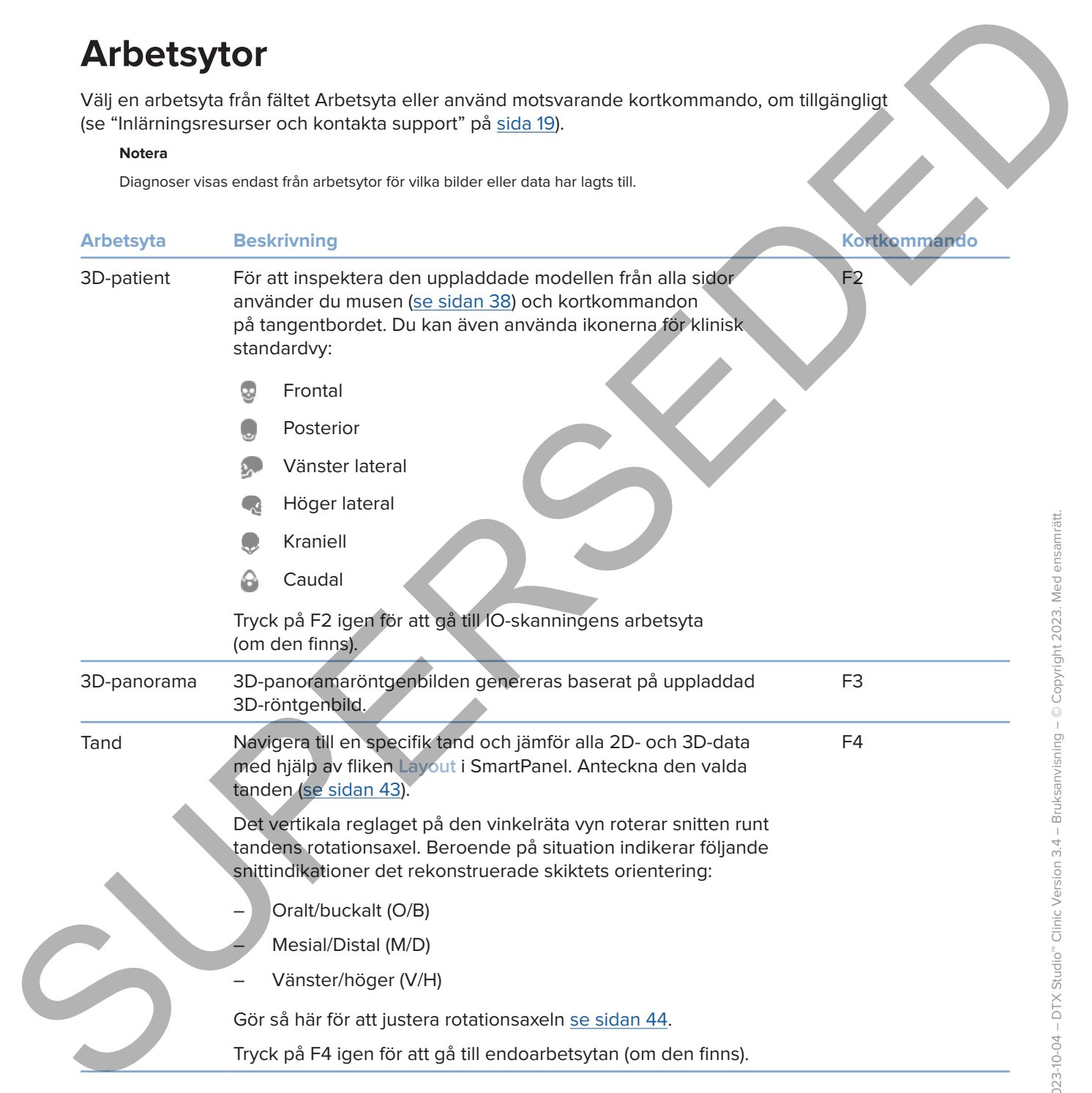

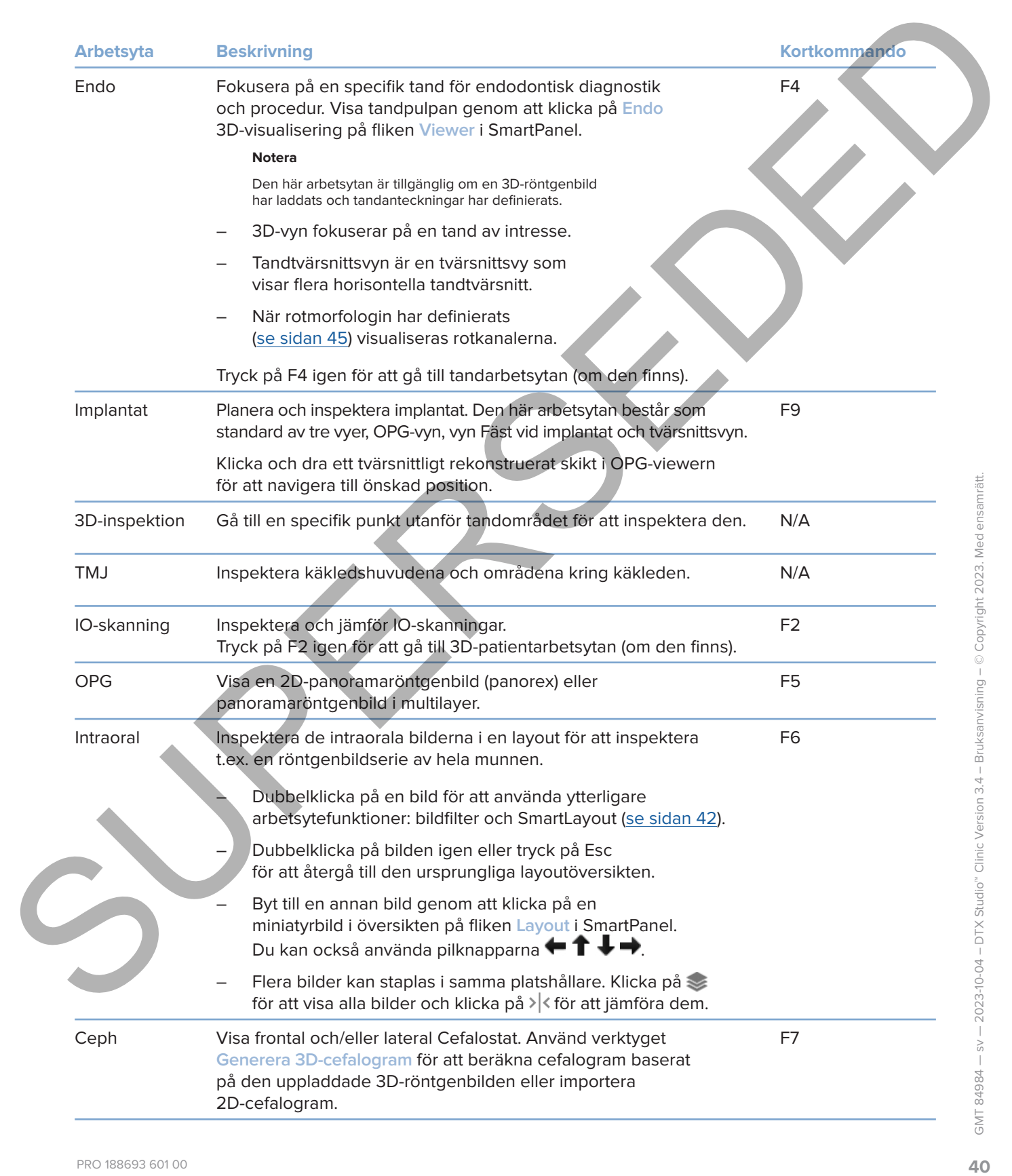

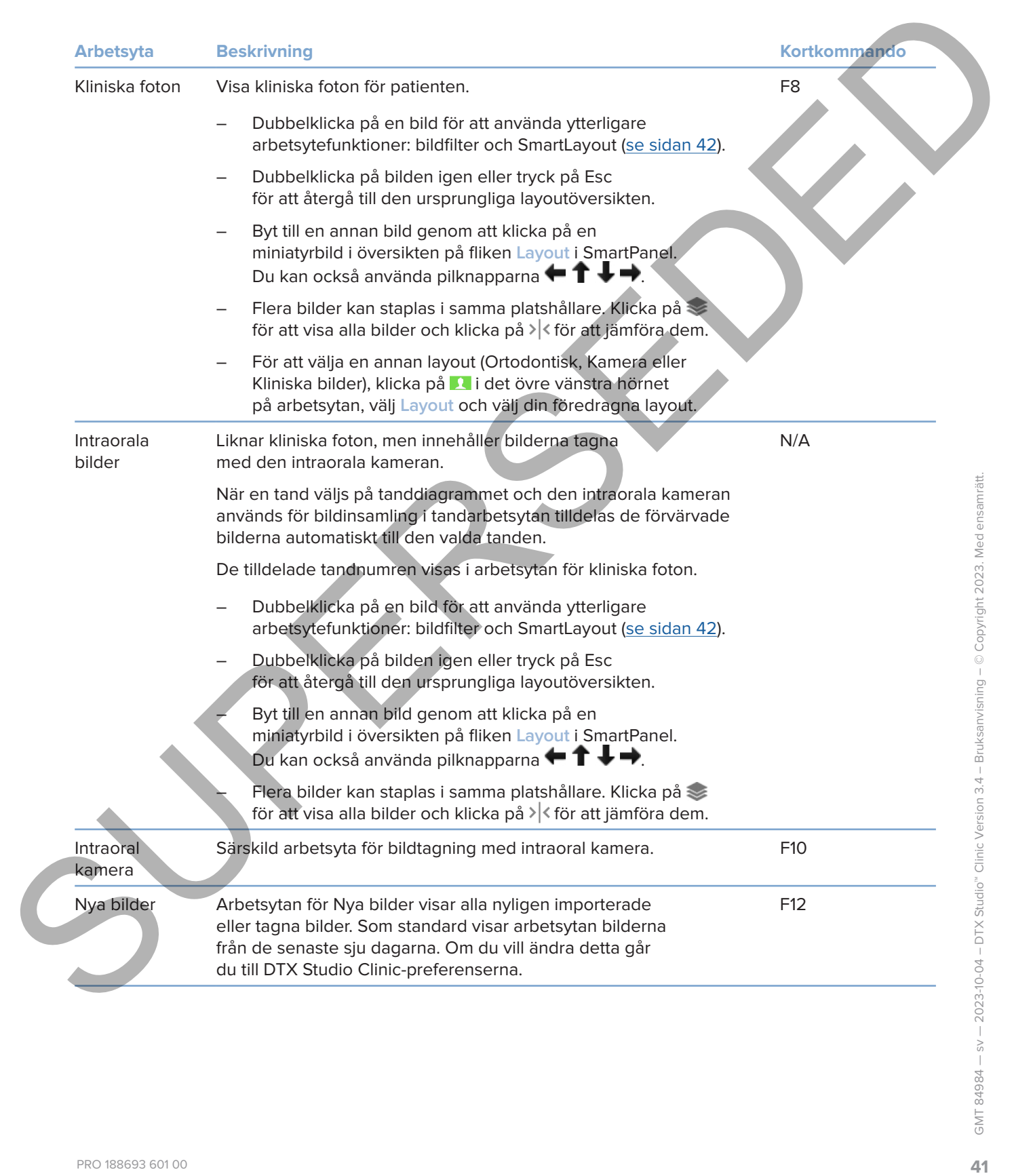

#### **Anpassa arbetsytor**

- 1. I fönstret **Preferenser** klickar du på **Arbetsyta**.
- <span id="page-41-0"></span>2. I listan **Standardarbetsyta** väljer du den arbetsyta som ska visas som standard när du öppnar DTX Studio Clinic. Standardinställningen är **Senaste data** och arbetsytan associeras med den senast tagna eller importerade bilden. Angesta arbeitsyter<br>
1 Honorel Preference Microsoft up the architecture prior since these care at an architecture<br>
2 Historic Summark Considered Considered and Summark Considered Sultan.<br>
2 Historical Considered Summark Co
	- 3. Alternativt kan du ändra antalet dagar i fältet **Nya bilder** för bilder som ska visas i arbetsytan **Nya bilder**. Standardvärdet är 7.
	- 4. Klicka på **OK**.

## **Visa all relaterad tandinformation med SmartFocus™**

Aktivera SmartFocus i en vy som stöds genom att trycka på mellanslagstangenten. Du kan också klicka på  $\bigoplus$  i den översta menyraden.

- Klicka på en tandregion för att gå till tandarbetsytan och ladda eventuellt upp data för den specifika tanden i viewers.
- Klicka på en region utanför tandområdet för att gå till 3D-granskningsarbetsytan.

## <span id="page-41-1"></span>**Anpassa vyer med SmartLayout™**

Anpassa en arbetsyta genom att lägga till eller ta bort viewers via fliken **Layout** i SmartPanel och genom att ändra viewerproportionerna.

- Lägg till ytterligare en viewer till arbetsytan genom att klicka på en ruta på fliken **Layout** i SmartPanel.
- Klicka på rutan igen för att ta bort vyn från arbetsytan.
- Ändra vyproportionerna genom att dra i en av fönsteravdelarna.
- Klicka på fönstertiteln längst upp till vänster för att stänga en vy. Välj **Stäng viewern**. Du kan också trycka på [Q].
- Sortera efter modalitet eller datum eller visa de valda bilderna först genom att klicka på nedrullningsmenyn **Sortera efter** och välj **Modalitet**, **Datum** eller **Vald först**.
- Klicka på bredvid arbetsytans titel och välj **Spara arbetsytans layout** för att spara arbetsytans layout. Denna layout är inställd som standardlayout för nya patientdiagnoser. Klicka på **Återställ arbetsyta** för att återställa vyer.

## **Slå samman IO-skanningar med 3D-röntgenbilder**

Så här sammanfogar du en IO-skanning med en 3D-röntgenbild i 3D-patientarbetsytan:

- 1. Klicka på **Slå samman med 3D-röntgenbild** i verktygsmenyn för **IO-skanning**.
- 2. Välj en IO-skanning och klicka på **Nästa**.
- 3. Ange vid behov motsvarande punkter och använd skjutreglaget **Tröskelvärde för ben** för att justera visualiseringen.
- 4. Kontrollera inriktningen.
- 5. Klicka på **Slutför**.

## **Använd miniatyrbildsfältet**

Längst ned på den intraorala arbetsytan och arbetsytan för Kliniska Foton finns ett miniatyrbildsfält som innehåller de bilder som lagts till i diagnosen men som inte visas i arbetsytan.

- Dra en bild från miniatyrbildsfältet och släpp bilden på en platshållare.
- Om platshållaren redan innehöll en bild så byts denna bild ut mot den nya bilden och den gamla återförs till miniatyrbildsfältet.

## <span id="page-42-1"></span>**Lägg till diagnostiska fynd**

Med fliken **Fynd** i SmartPanel kan du notera dentala patologiska fynd, käkproblem eller andra diagnostiska fynd på tandnivå.

- Lägg till ett fördefinierat diagnostiskt fynd för tanden genom att klicka på **Lägga till fynd** i verktygsmenyn **Diagnose** eller på fliken **Fynd** i SmartPanel. Alternativt kan du lägga till en skärmdump genom att klicka på **Skärmdumpar** på ett fynd.
- Ta bort fyndet genom att hålla muspekaren över eller välja fyndet, klicka på **...** och välja Ta bort.
- Lägg till ett anpassat diagnostiskt fynd genom att ange ett anpassat namn i sökfältet och tryck på Enter eller klicka på **Lägga till**.
- Klicka på rullgardinsmenyn för att tilldela en status, om det behövs.

#### **Anmärkningar**

I tandarbetsytan visas statusen även visuellt i tanddiagrammet.

- Om fyndet har lagts till på tandens arbetsyta läggs fyndet till den specifika tanden.
- Om fyndet skapas på en annan arbetsyta klickar du på tandnumrets platshållare och anger tandnumret för att tilldela fyndet till en specifik tand.

## **Tanddiagram i SmartPanel**

I tandarbetsytan och endoarbetsytan visas ett tanddiagram ovanför fliken SmartPanel.

<span id="page-42-0"></span>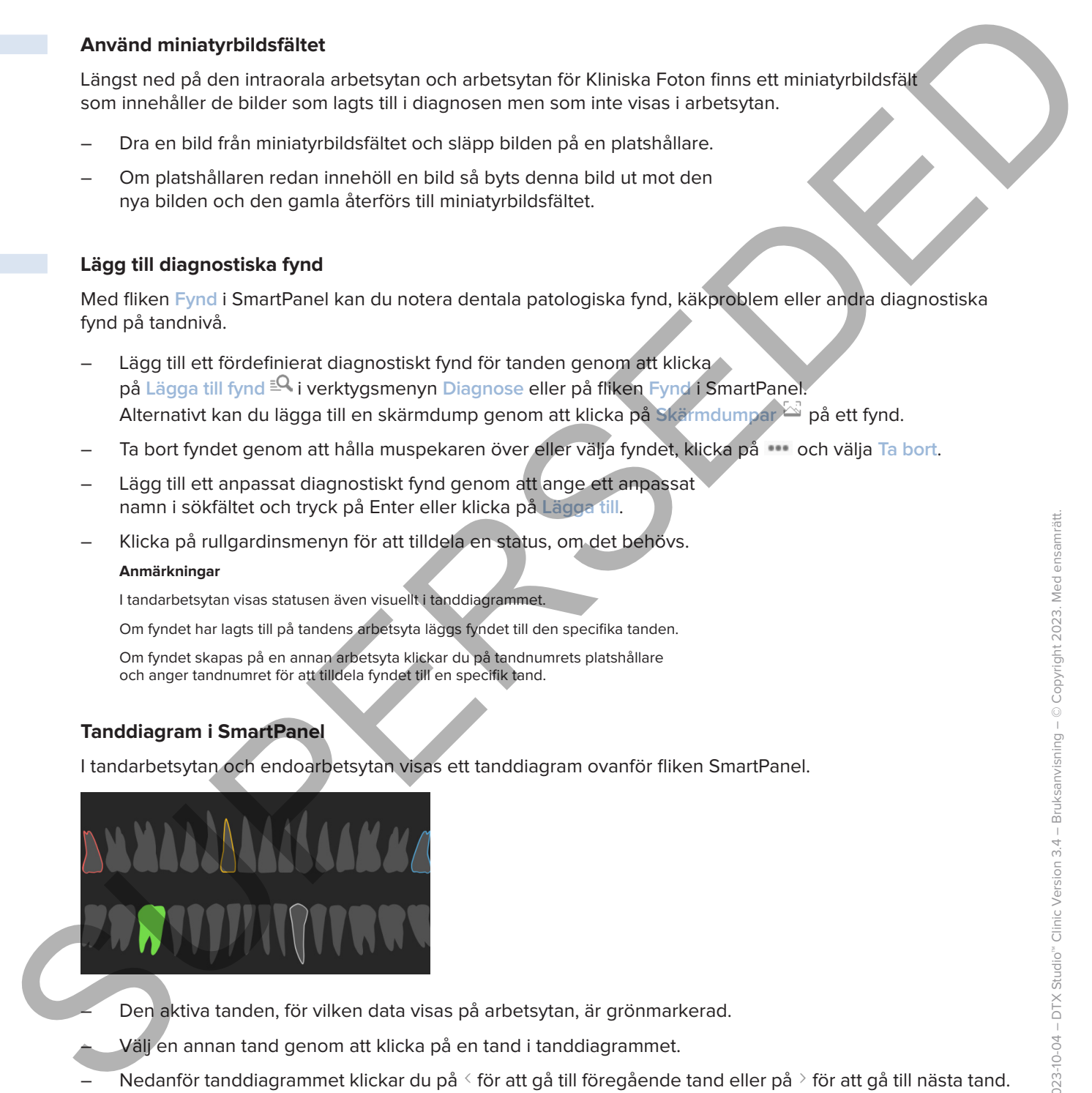

– Den aktiva tanden, för vilken data visas på arbetsytan, är grönmarkerad.

– Välj en annan tand genom att klicka på en tand i tanddiagrammet.

- Nedanför tanddiagrammet klickar du på  $\leq$  för att gå till föregående tand eller på  $\geq$  för att gå till nästa tand.
- En tand med minst ett fynd har en färgad kontur. Färgen beror på fyndets behandlingsstatus.

<span id="page-43-0"></span>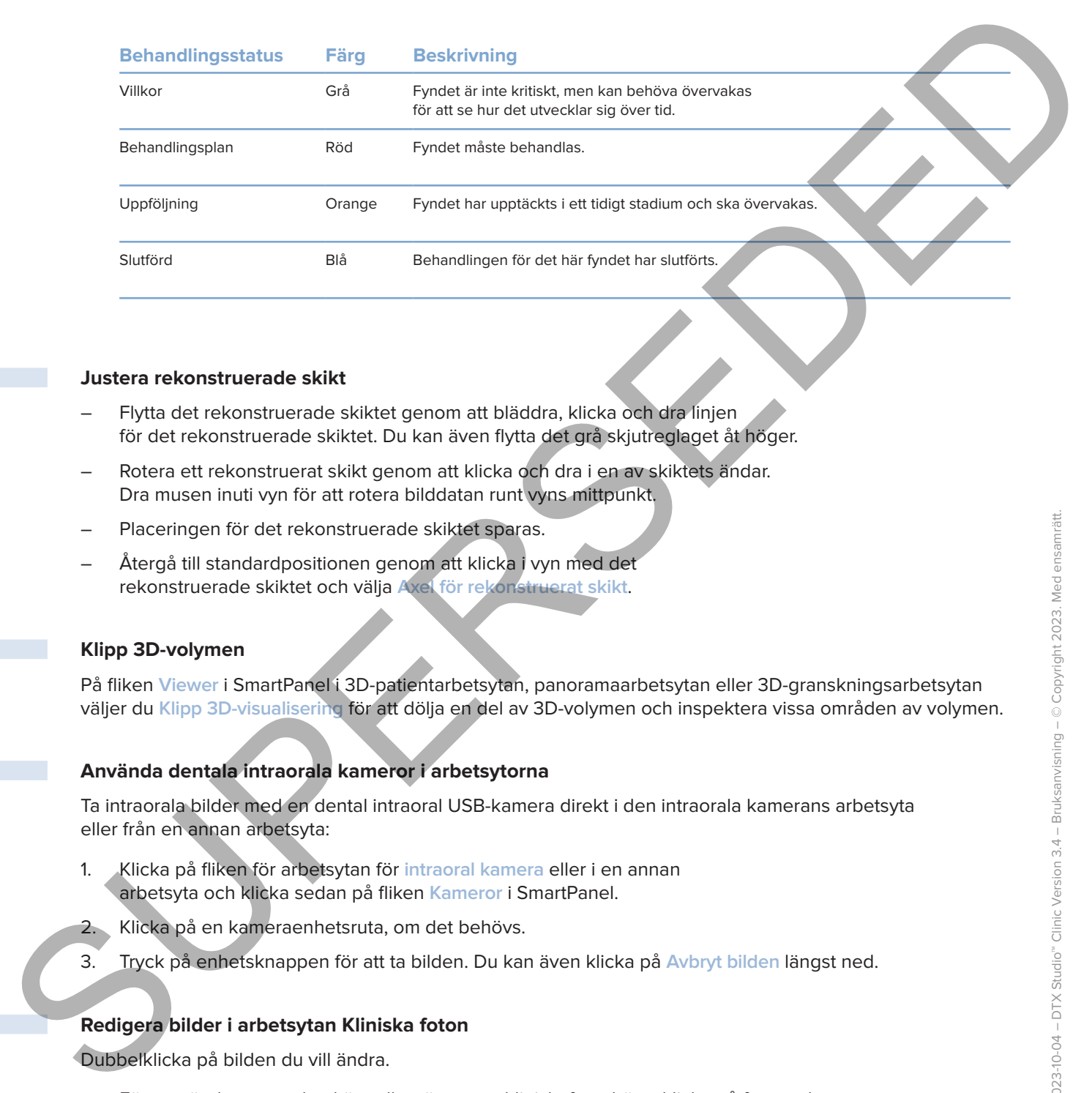

## <span id="page-43-1"></span>**Justera rekonstruerade skikt**

- Flytta det rekonstruerade skiktet genom att bläddra, klicka och dra linjen för det rekonstruerade skiktet. Du kan även flytta det grå skjutreglaget åt höger.
- Rotera ett rekonstruerat skikt genom att klicka och dra i en av skiktets ändar. Dra musen inuti vyn för att rotera bilddatan runt vyns mittpunkt.
- Placeringen för det rekonstruerade skiktet sparas.
- Återgå till standardpositionen genom att klicka i vyn med det rekonstruerade skiktet och välja **Axel för rekonstruerat skikt**.

### **Klipp 3D-volymen**

På fliken **Viewer** i SmartPanel i 3D-patientarbetsytan, panoramaarbetsytan eller 3D-granskningsarbetsytan väljer du **Klipp 3D-visualisering** för att dölja en del av 3D-volymen och inspektera vissa områden av volymen.

#### **Använda dentala intraorala kameror i arbetsytorna**

Ta intraorala bilder med en dental intraoral USB-kamera direkt i den intraorala kamerans arbetsyta eller från en annan arbetsyta:

- 1. Klicka på fliken för arbetsytan för **intraoral kamera** eller i en annan arbetsyta och klicka sedan på fliken **Kameror** i SmartPanel.
- 2. Klicka på en kameraenhetsruta, om det behövs.
- 3. Tryck på enhetsknappen för att ta bilden. Du kan även klicka på **Avbryt bilden** längst ned.

## **Redigera bilder i arbetsytan Kliniska foton**

Dubbelklicka på bilden du vill ändra.

- För att vända, rotera, beskära eller räta ut ett kliniskt foto, högerklicka på fotot och välj motsvarande åtgärd. Alternativt, klicka på **i arbetsytans övre vänstra hörnet.**
- För att tillämpa samma ändring på andra bilder, klicka på en annan bild på minimappen på fliken **Layout** i SmartPanel.

## <span id="page-44-1"></span>**Verktyg**

I verktygsfältet kan du diagnostisera, mäta och planera behandlingar och redigera skanningsdata.

Inte alla verktyg kommer att vara tillgängliga i alla arbetsytor. Ej tillgängliga verktyg är nedtonade i grått.

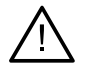

## **Varning**

Mätningens noggrannhet beror på bilddata, den skannerhårdvara som används, dess kalibrering och bildtagningsinställningar. Mätningen kan inte bli mer exakt än bildens upplösning. Programmet DTX Studio Clinic rapporterar värdet, avrundat till en siffra efter decimalpunkten, baserat på användarens valda punkter.

Klicka på en av flikarna i verktygsfältet för att gå till de underliggande verktygen.

<span id="page-44-0"></span>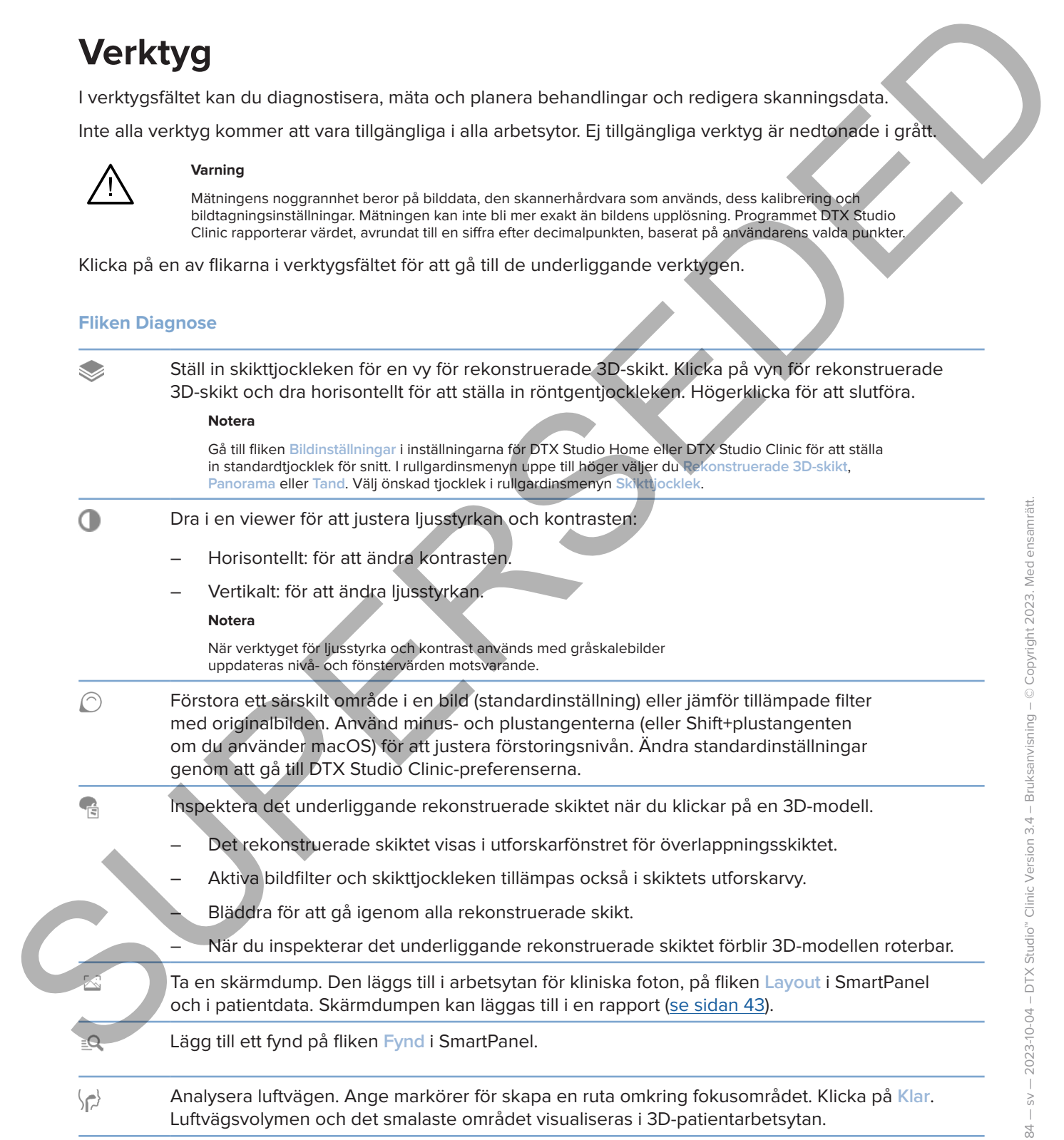

## <span id="page-45-0"></span>**Fliken Diagnose**

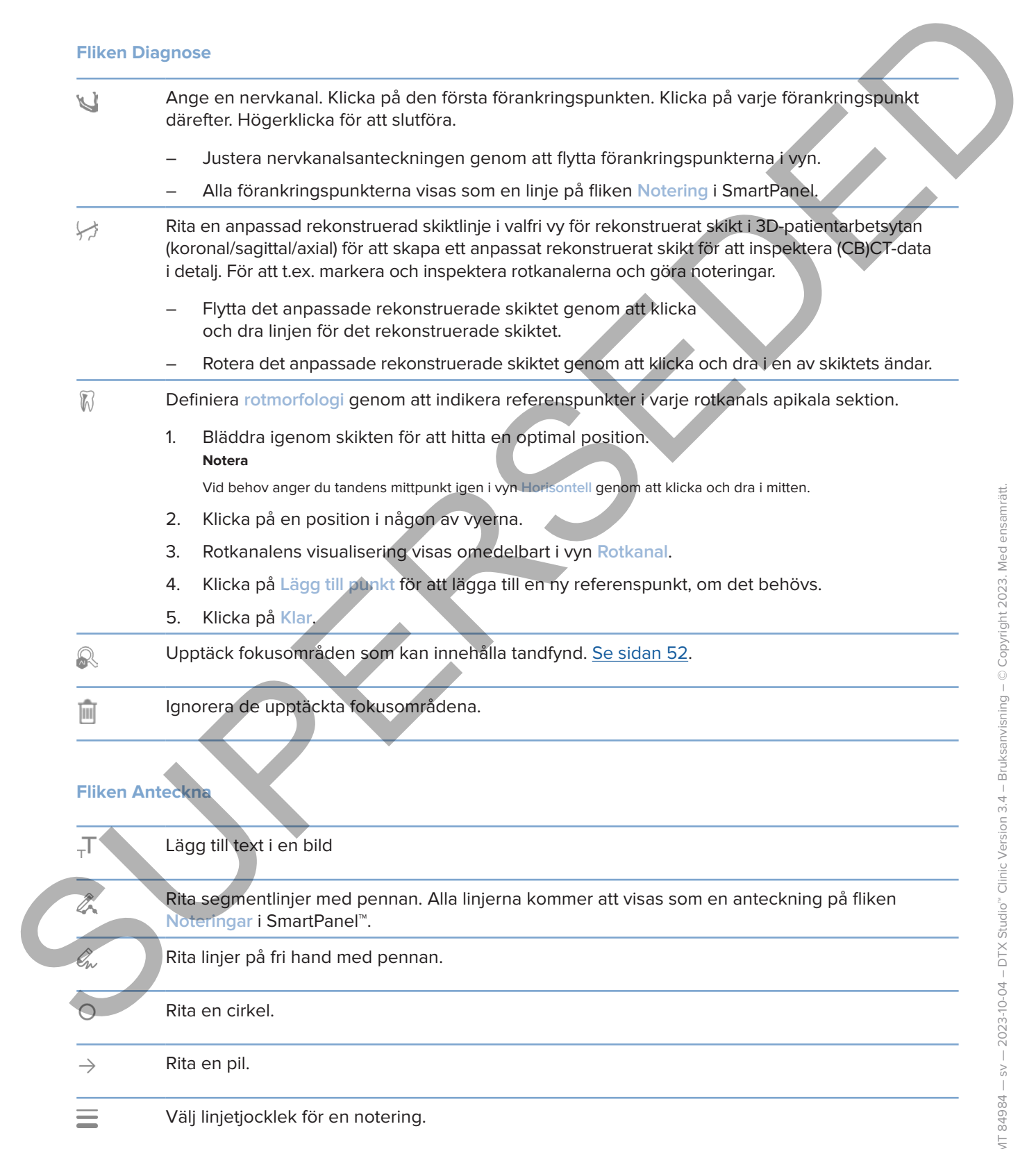

## **Fliken Mäta**

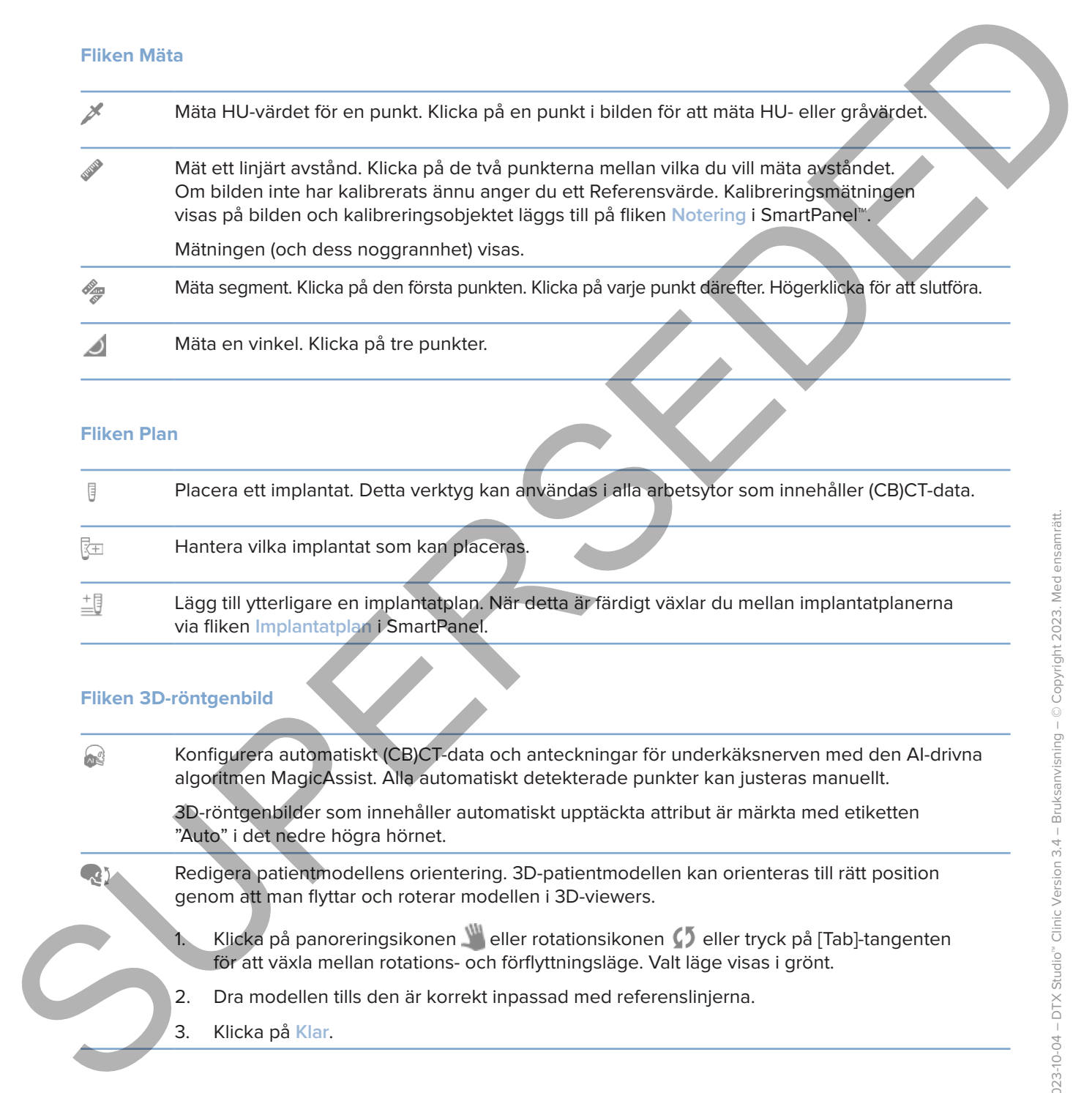

## **Fliken Plan**

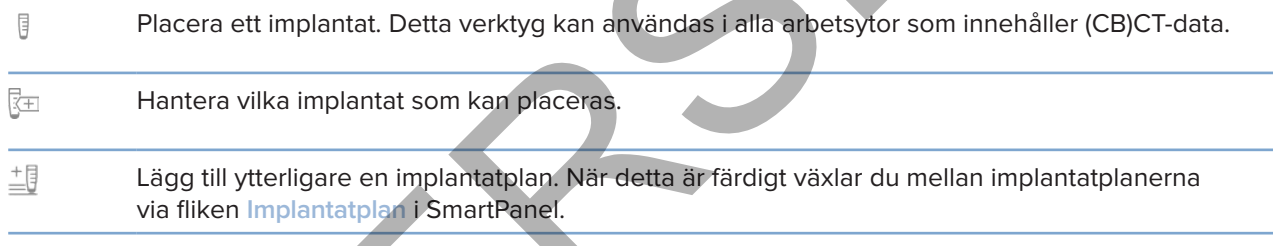

## **Fliken 3D-röntgenbild**

Konfigurera automatiskt (CB)CT-data och anteckningar för underkäksnerven med den AI-drivna algoritmen MagicAssist. Alla automatiskt detekterade punkter kan justeras manuellt.

> 3D-röntgenbilder som innehåller automatiskt upptäckta attribut är märkta med etiketten "Auto" i det nedre högra hörnet.

- Redigera patientmodellens orientering. 3D-patientmodellen kan orienteras till rätt position genom att man flyttar och roterar modellen i 3D-viewers.
	- Klicka på panoreringsikonen **Weller rotationsikonen (5)** eller tryck på [Tab]-tangenten för att växla mellan rotations- och förflyttningsläge. Valt läge visas i grönt.
	- 2. Dra modellen tills den är korrekt inpassad med referenslinjerna.
	- 3. Klicka på **Klar**.

## **Fliken 3D-röntgenbild**

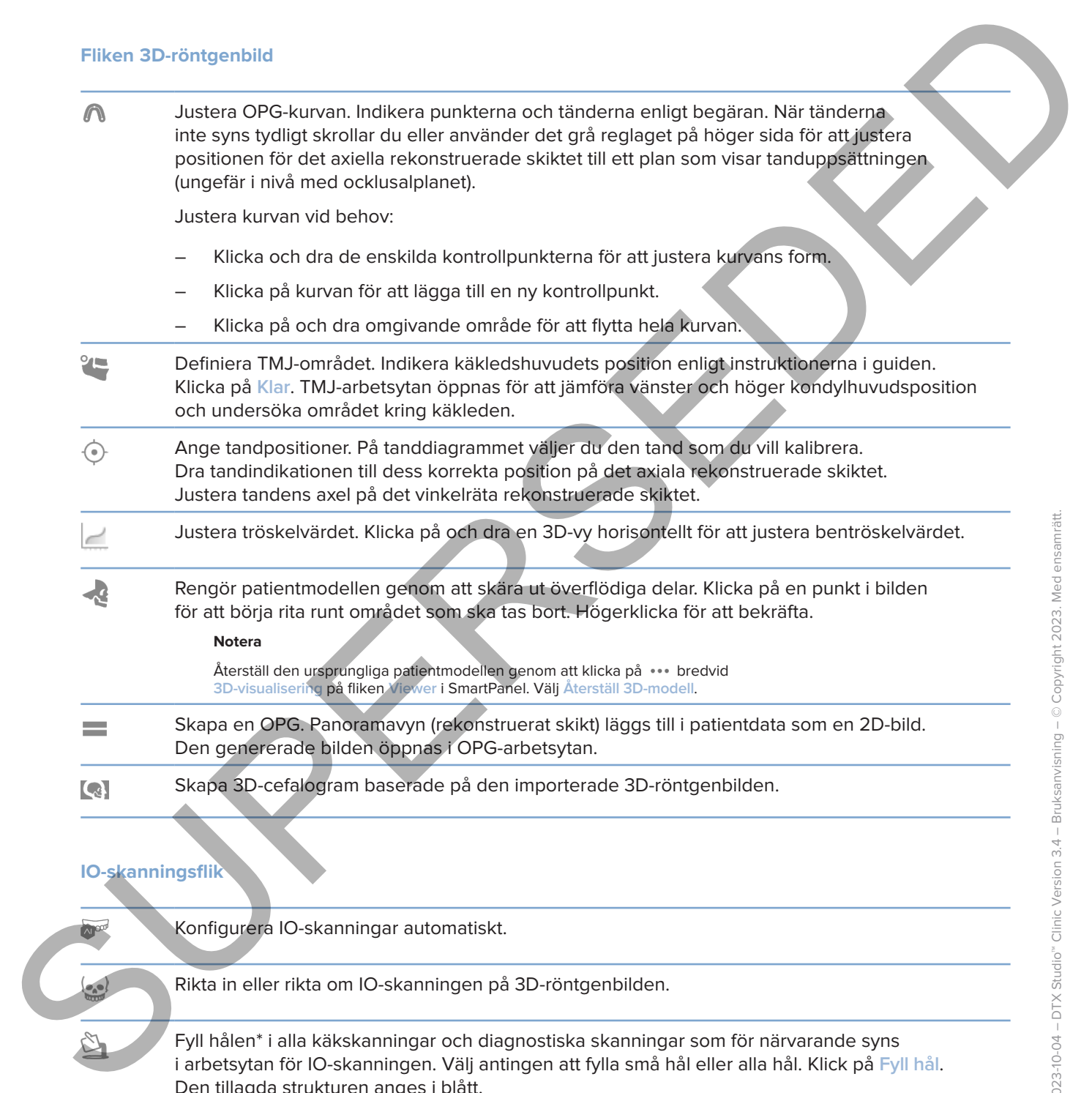

## **IO-skanningsflik**

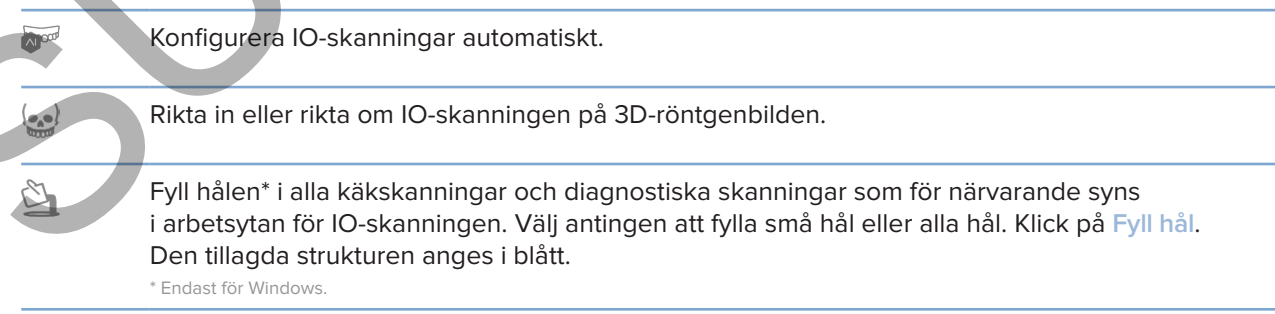

## **IO-skanningsflik**

Jämför IO-skanningarna för att följa upp tandköttsrecession, tandslitage och andra skillnader. Välj en IO-skanning för att jämföra med referensskanningen. Klicka på **Slutför**.

<span id="page-48-0"></span>Som standard används en färgad avståndskarta. På fliken **Viewer** i SmartPanel™ väljer du **Överlappning** för att visa de två skanningarna bredvid varandra. Inaktivera jämförelsen genom att inaktivera **Skanningsjämförelse**. Summingstille<br>
Summingstille<br>
Valley Started Co-distenting for an fields upp to the detection and elegance of historical scale<br>
Son started and more for summing contracts in the contracts in the contract of the started p

Beräkna virtuella tänder med SmartSetup.

## <span id="page-48-1"></span>**Rapporter**

#### **Skapa rapporter**

Så här skapar du en rapport som innehåller resultat eller som mall för patientrelaterade brev:

- 1. Öppna patientmenyn i DTX Studio Clinic.
- 2. Klicka på Exportera  $\hat{\mathbf{L}}$  och välj Rapport.
- 3. Välj en rapportmall.
- 4. Klicka på **Exportera rapport**.
- 5. Rapporten exporteras till ett redigerbart .odt-format och öppnas i en standardtextredigerare, t.ex. Microsoft Office, LibreOffice eller OpenOffice Writer.
- 6. Gör eventuella ändringar, om det behövs.
- 7. Spara rapporten.

## **Lägg till anpassade logotyper för mottagningen**

Som standard läggs DTX Studio Clinic-ikonen till i en rapportrubrik. Så här lägger du till en anpassad logotyp:

- 1. I sidofältet DTX Studio Home-inställningar klickar du på **Allmänt**.
- 2. Klicka på **Bläddra**.
- 3. Välj en ny logotyp.
- 4. Klicka på **Öppna**.
- 5. Klicka på **OK**.

## <span id="page-49-1"></span>**Öppnar DTX Studio Implant**

#### **Anslut DTX Studio Clinic och DTX Studio Implant**

- 1. I sidofältet DTX Studio Home-inställningar klickar du på **DTX Studio Implant**.
- 2. Klicka på **Bläddra** för att gå till den plats på datorn där DTX Studio Implant är installerat.

#### **Notera**

<span id="page-49-0"></span>Ställ in platsen för patientdata om du behöver lägga till patientdata till patientjournalen i DTX Studio Implant manuellt, dvs. om en patientjournal redan finns i DTX Studio Implant eller om intraorala skanningar har exporterats till DTX Studio Implant men inte riktats in med 3D-röntgenbilden. **Communistant Communistant Communistant Communistant Communistant Communistant Communistant Communistant Communistant Communistant Communistant Communistant Communistant Communistant Communistant Communistant Communistant** 

3. Klicka på **OK**.

## **Starta DTX Studio Implant**

1. Välj patientjournalen i patientlistan. **Notera**

Minst en 3D-röntgenbild måste vara tillgänglig för denna patient.

- 2. Klicka på *Implantat*<sup>(a)</sup>.
- 3. Välj **Öppna befintlig patient** eller **Exportera till ny patient**.
- 4. Om det finns mer än en 3D-röntgenbild väljer du lämplig ruta.
- 5. Klicka på **Exportera**.
- 6. Ett meddelande om att åtgärden har lyckats visas. Klicka på **OK**.
- 7. Patientjournalen skapas och/eller öppnas i DTX Studio Implant.

## <span id="page-49-2"></span>**Beställningar och partnersamarbeten**

## **Beställa en operationsplan, kirurgisk mall eller restaurering**

- 1. Välj patientjournalen i patientlistan.
- 2. Klicka på **Samarbeta**  $\neq$ .
- 3.  $\rightarrow$  Håll muspekaren över Operationsplan  $\overline{J}$ l. Kirurgisk mall  $\widehat{m}$  eller Restaurering  $\widehat{\mathbb{W}}$ .
- 4. Klicka på **Välj**.
- 5. Välj de patientdata som ska skickas till laboratoriet eller till tandläkaren.
- 6. Klicka på **Fortsätt**.
- 7. Ett utkast till beställningen skapas på DTX Studio Go. Lägg till uppgifter som saknas och skicka beställningen till anslutet laboratorium eller klinik.
- 8. Klicka på Beställningar<sup>1</sup>: i sidofältet för att se alla dina beställningar.

#### **Notera**

Observera att vissa produkter som beskrivs i denna bruksanvisning kanske inte är godkända eller lanserade för försäljning på alla marknader.

## **Skapa en anslutning med en partner**

<span id="page-50-0"></span>Vissa externa partners kan tillhandahålla tjänster som är integrerade direkt i DTX Studio Clinic. Beställningen kan skapas i DTX Studio Clinic och skickas till partnerns ramverk. Stappe en analutning med en partner<br>
Visso externo perhes les militaires form à integerende direkt i DTX Studie Clinic<br>
Sersiblingers kan skopes i DTX Studie Clinic chin sickes till partners ramvari.<br>
Om tjärskeisewannber

Om tjänsteleverantörer är tillgängliga i din region börjar du med att ansluta ditt partnerkonto i DTX Studio Go.

- 1. Klicka på Samarbeta  $\Leftrightarrow$ .
- 2. Håll muspekaren över partnerns namn och välj **Konfigurera**.
- 3. Klicka på **Fortsätt**.
- 4. Följ instruktionerna i DTX Studio Go för att slutföra anslutningen.

## **Beställ direkt från en partner**

När partnerkontot har anslutits i DTX Studio Go kan du använda deras tjänster.

- 1. Klicka på Samarbeta  $\Leftrightarrow$ .
- 2. Håll muspekaren över partnerns namn och klicka på **Välj**.
- 3. Välj de patientdata du vill skicka.
- 4. Klicka på **Fortsätt**.
- 5. Filerna förs över.
- 6. Gå vidare med beställningsprocessen på partnerns webbplats.
- 7. När beställningen har skickats läggs den till i översikten över **Beställningar** i patientjournalen.

## **Visa partnerfall eller lägg till nya data**

- 1. Välj patientjournalen i patientlistan.
- 2. Klicka på fliken **Beställningar**.
	- Klicka på **Visa fall** för att öppna fallet på partnerns webbplats.
	- Klicka på **Lägg till nya data** för att skicka nya data till fallet.

# <span id="page-51-1"></span><span id="page-51-0"></span>**Fokusområdesdetektering**

## **Vad är fokusområdesdetektering?**

DTX Studio Clinic gör det möjligt att automatiskt upptäcka fokusområden på intraorala 2D-röntgenbilder (IOR). IOR-bildtagningsenheter kan antingen vara digitala sensorer eller analoga PSP-plattor.

Fokusområdesdetektering är en AI-driven algoritm (artificiell intelligens) som använder ett faltningsneuralt nätverk för bildsegmentering för att lokalisera intressanta områden där ett dentalt fynd eller skanningsartefakt kan finnas. Ett godkänt fokusområde omvandlas automatiskt till ett diagnostiskt fynd för den patienten.

Fokusområden som stöds för tandfynd är karies, apikal lesion, rotkanalsdefekt, marginal defekt, benförlust och tandsten.

Fokusområden som stöds för skanningsartefakter är överlappning och skråmor.

## **Använda fokusområdesdetektering**

När intraorala bilder tas eller importeras körs fokusområdesdetektering automatiskt för att kontrollera om bilderna innehåller områden som behöver särskild uppmärksamhet. Du kan se detta genom att den blå linjen löper över bilderna.

Om en bild visar potentiella tandfynd visas en blå fokusområdesdetektering-ikon **in a** i det övre vänstra hörnet av bilden i kombination med ett nummer, vilket indikerar mängden tandfynd.

Om en bild inte innehåller den blå ikonen har antingen inga möjliga tandfynd upptäckts eller så har bilden inte kontrollerats. Detta betyder inte att det inte finns några potentiella tandfynd. Försiktighet bör iakttas när du använder denna funktion.

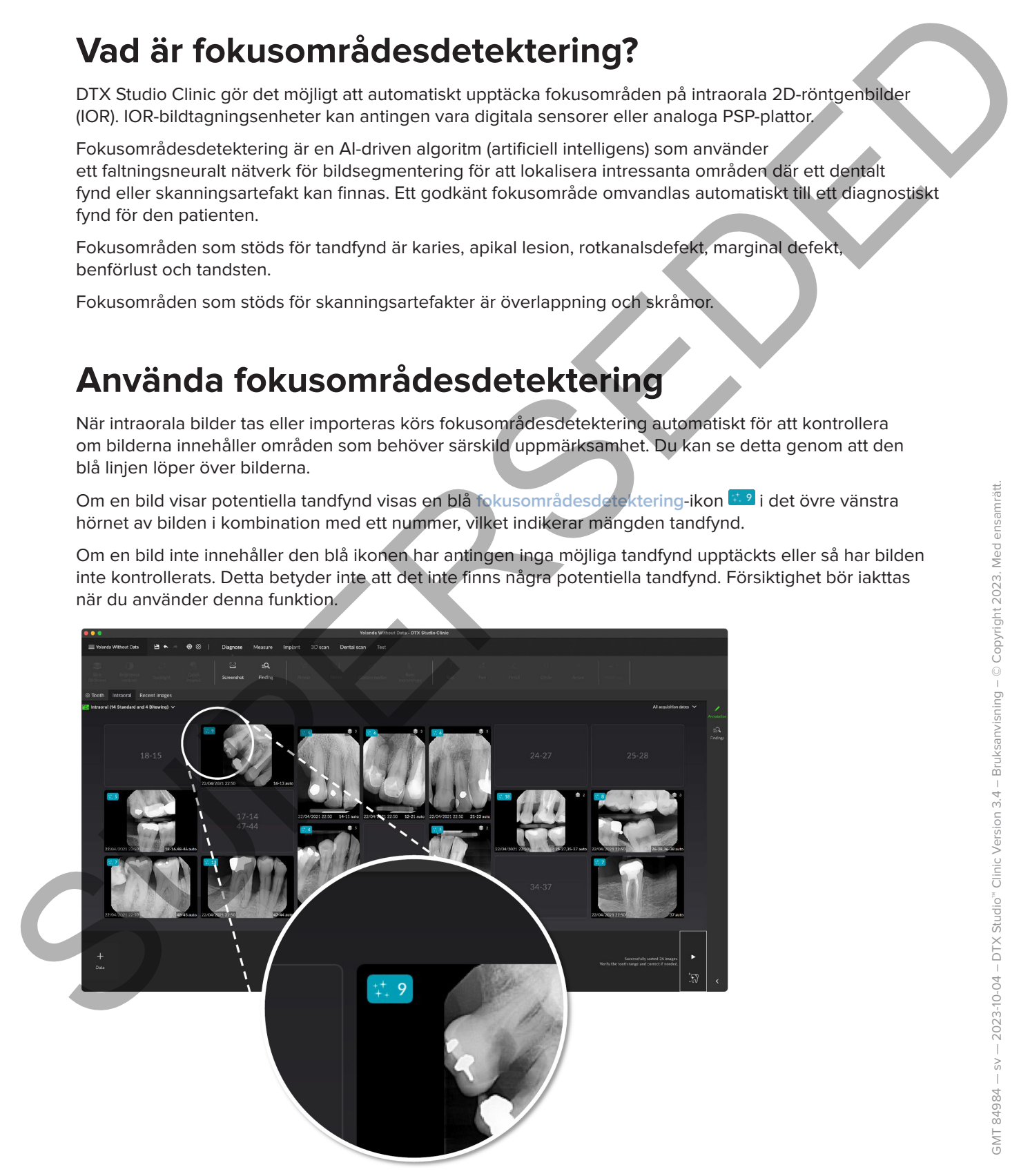

Klicka på en bild för att öppna den. Fokusområden visualiseras på de intraorala bilderna med hjälp av fokusområdesanteckningar. Dessa anteckningar visar tandnumret (om känt) och typen av potentiellt tandfynd som upptäckts.

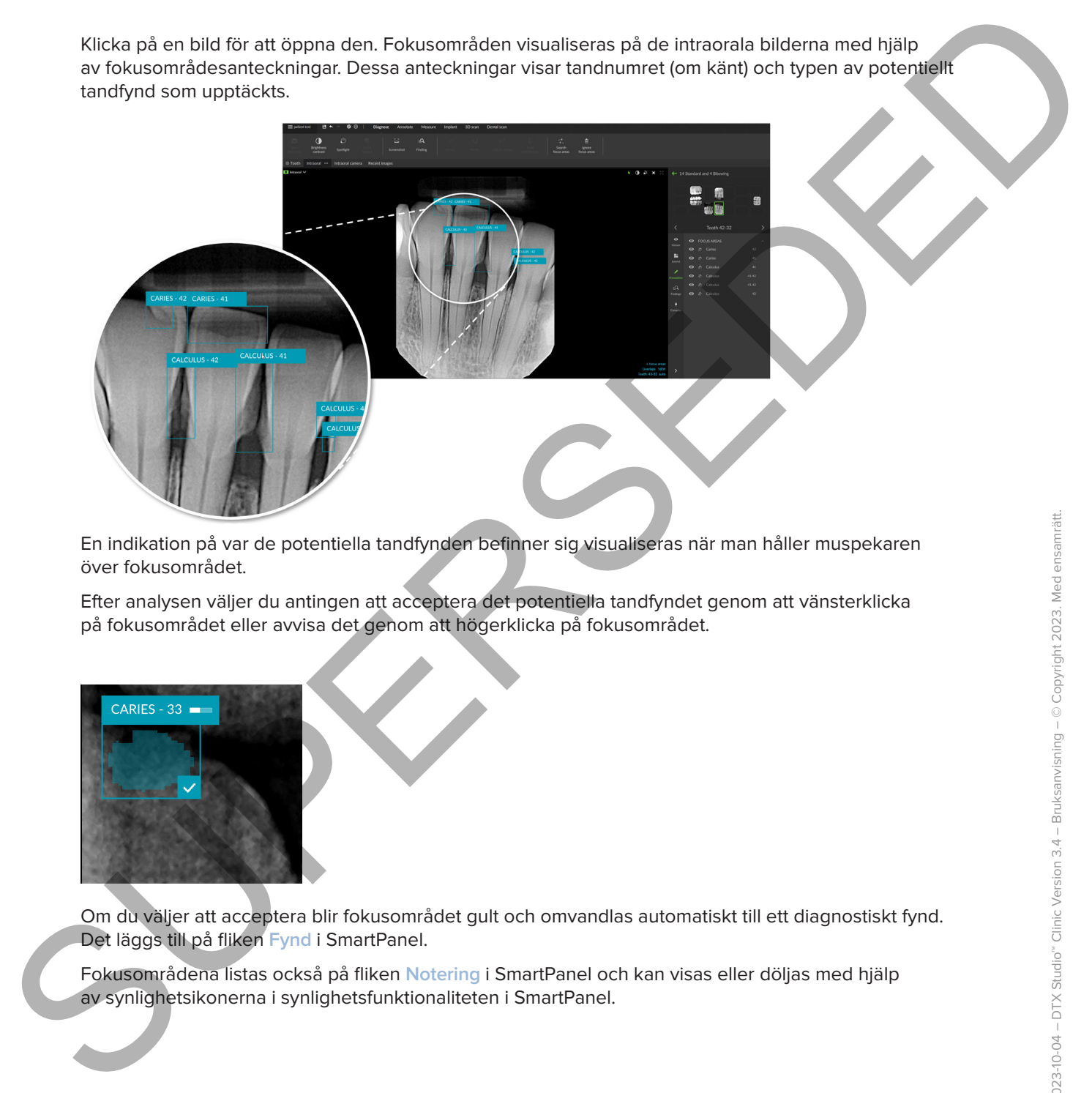

En indikation på var de potentiella tandfynden befinner sig visualiseras när man håller muspekaren över fokusområdet.

Efter analysen väljer du antingen att acceptera det potentiella tandfyndet genom att vänsterklicka på fokusområdet eller avvisa det genom att högerklicka på fokusområdet.

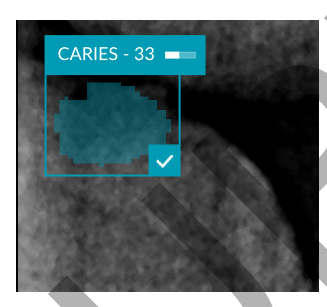

Om du väljer att acceptera blir fokusområdet gult och omvandlas automatiskt till ett diagnostiskt fynd. Det läggs till på fliken **Fynd** i SmartPanel.

Fokusområdena listas också på fliken **Notering** i SmartPanel och kan visas eller döljas med hjälp av synlighetsikonerna i synlighetsfunktionaliteten i SmartPanel.

## **Överlappningar och skråmor**

Fokusområdesdetektering kontrollerar också för eventuell överlappning av flera tänder och/eller skråmor. Om några överlappningar eller skråmor upptäcks visas ett meddelande i det nedre högra hörnet.

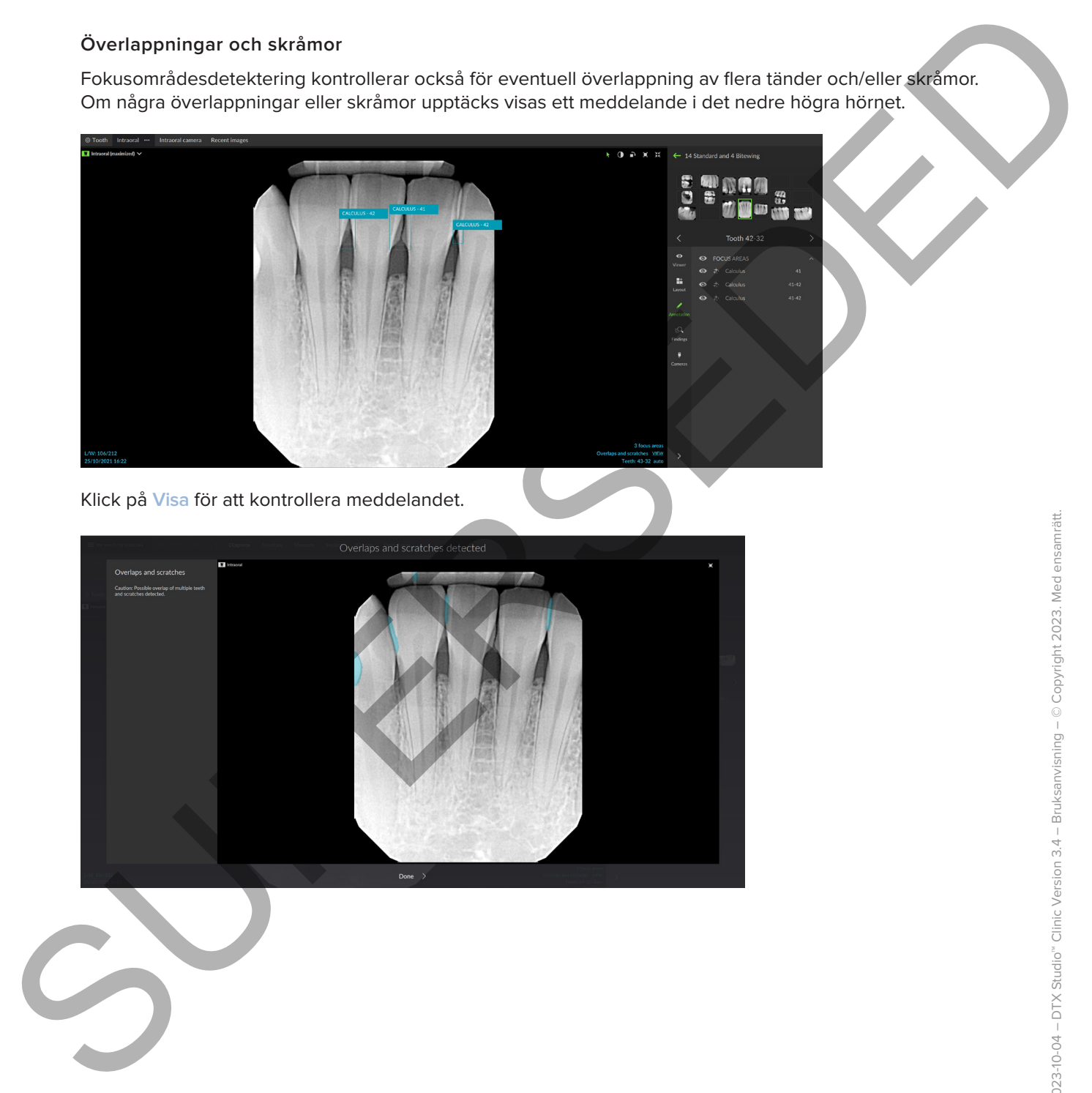

Klick på **Visa** för att kontrollera meddelandet.

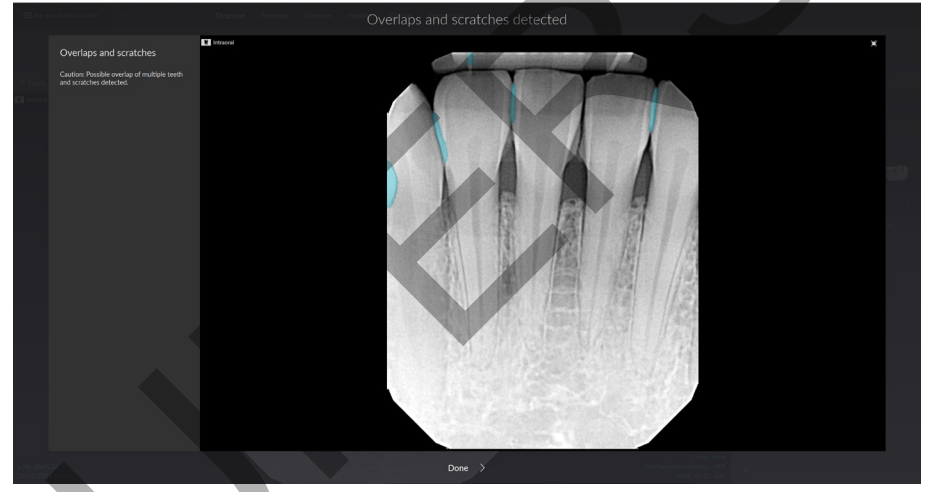

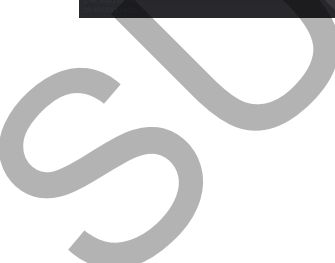

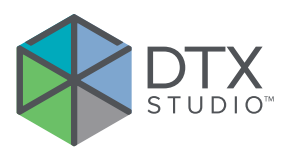

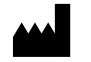

Nobel Biocare AB Box 5190, 402 26 Västra Hamngatan 1, 411 17 Göteborg, Sverige

### www.nobelbiocare.com

#### **Distribueras i Australien av:**

Nobel Biocare Australia Pty Ltd Level 4/7 Eden Park Drive Macquarie Park, NSW 2114 Australia

Telefon: +61 1800 804 597

#### **Importör/representant i Schweiz:**

Nobel Biocare Services AG Balz Zimmermann-Strasse 7 8302 Kloten **Switzerland** 

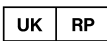

## **Ansvarig person i Storbritannien:**

Nobel Biocare UK Ltd. 4 Longwalk Road Stockley Park Uxbridge UB11 1FE United Kingdom

GMT 84984 — sv — 2023-10-04 © Nobel Biocare Services AG, 2023 Med ensamrätt.

Nobel Biocare, Nobel Biocare-logotypen och alla andra varumärken som används i det här dokumentet är (om inget annat anges eller framgår av sammanhanget i ett specifikt fall) varumärken som tillhör Nobel Biocare. iPad® är ett registrerat varumärke som tillhör Apple® Inc., Adobe® är ett registrerat varumärke som tillhör Adobe Systems Incorporated i USA och/eller andra länder. Windows® är ett registrerat varumärke som tillhör Microsoft® Corp. Produktillustrationerna i detta dokument är inte nödvändigtvis skalenliga. Alla produktbilder är endast i illustrationssyfte och kanske inte är en exakt representation av produkten.

#### **Distribueras i Nya Zeeland av:**

Nobel Biocare New Zealand Ltd 33 Spartan Road Takanini, Auckland, 2105 New Zealand

Telefon: +64 0800 441 657

## **Distribueras i Turkiet av:**

EOT Dental Sağlık Ürünleri ve Dış Ticaret A.Ş Nispetiye Mah. Aytar Cad. Metro İş Merkezi No: 10/7 Beşiktaş İSTANBUL Telefon: +90 2123614901 Note: Biocano All<br>
Succession, 2012<br>
Water Hermogann 1.<br>
441 If Gottenburgh 1.<br>
441 If Gottenburgh 1.<br>
441 If Gottenburgh 1.<br>
441 If Gottenburgh 1.<br>
441 If Gottenburgh 1.<br>
Successive and the biocano and the Control of the